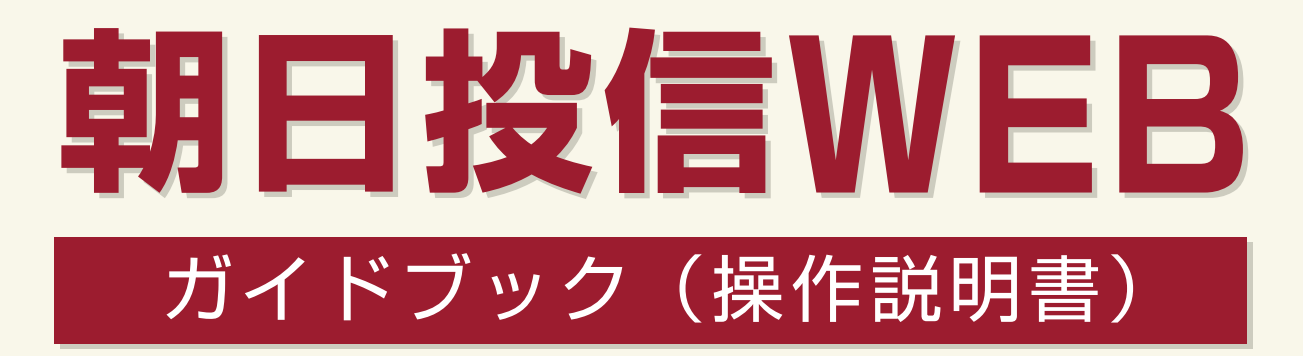

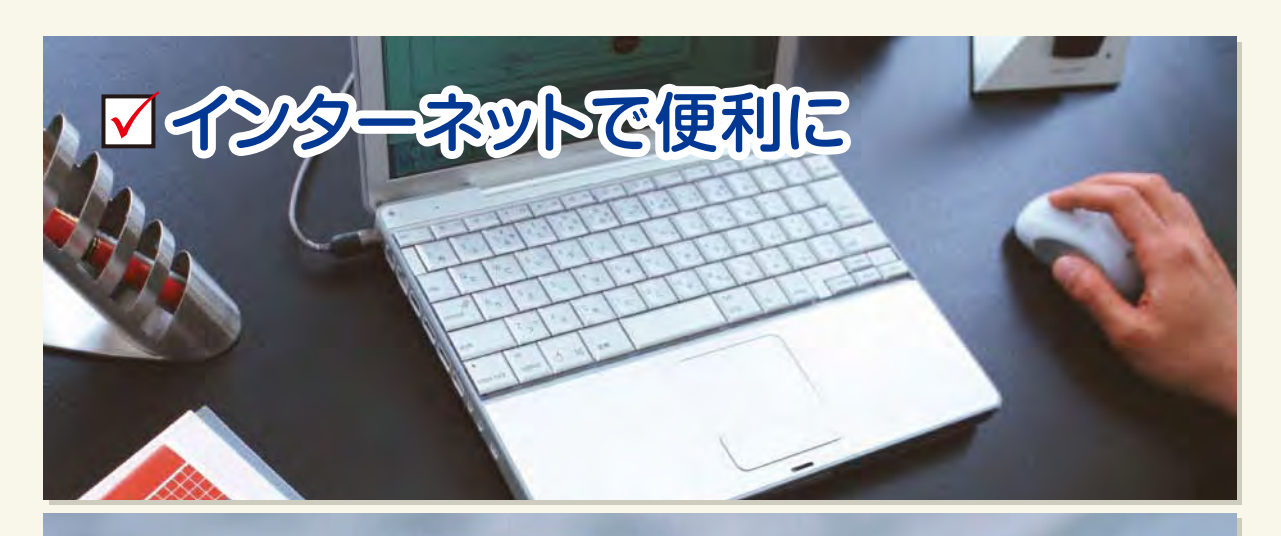

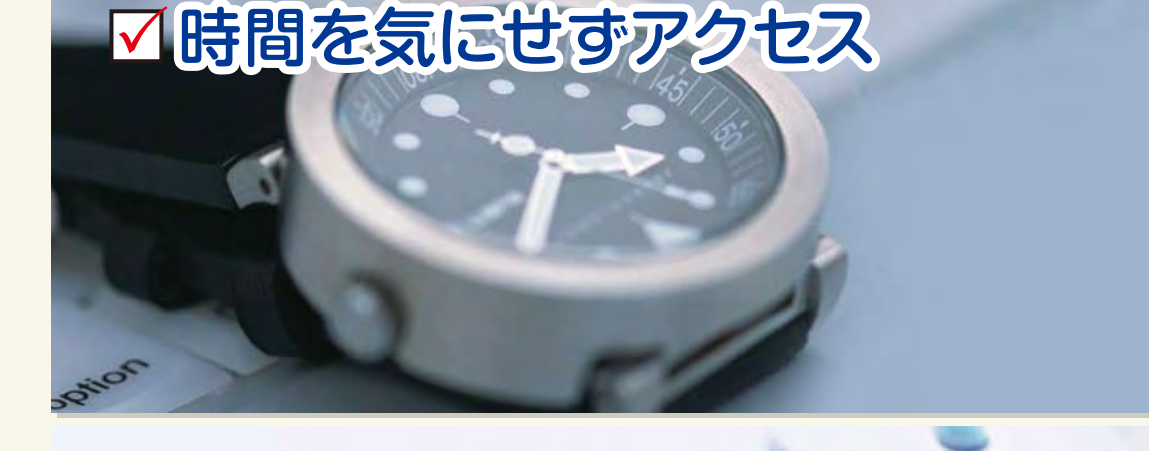

# ☑安心のセキュリティ

#### **UØYSJNIEN**

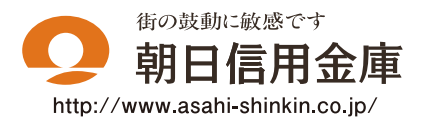

商号等:朝日信用金庫 登録金融機関 関東財務局長 (登金) 第143号 加入協会:日本証券業協会

## 「朝日投信 WEB」のご利用方法

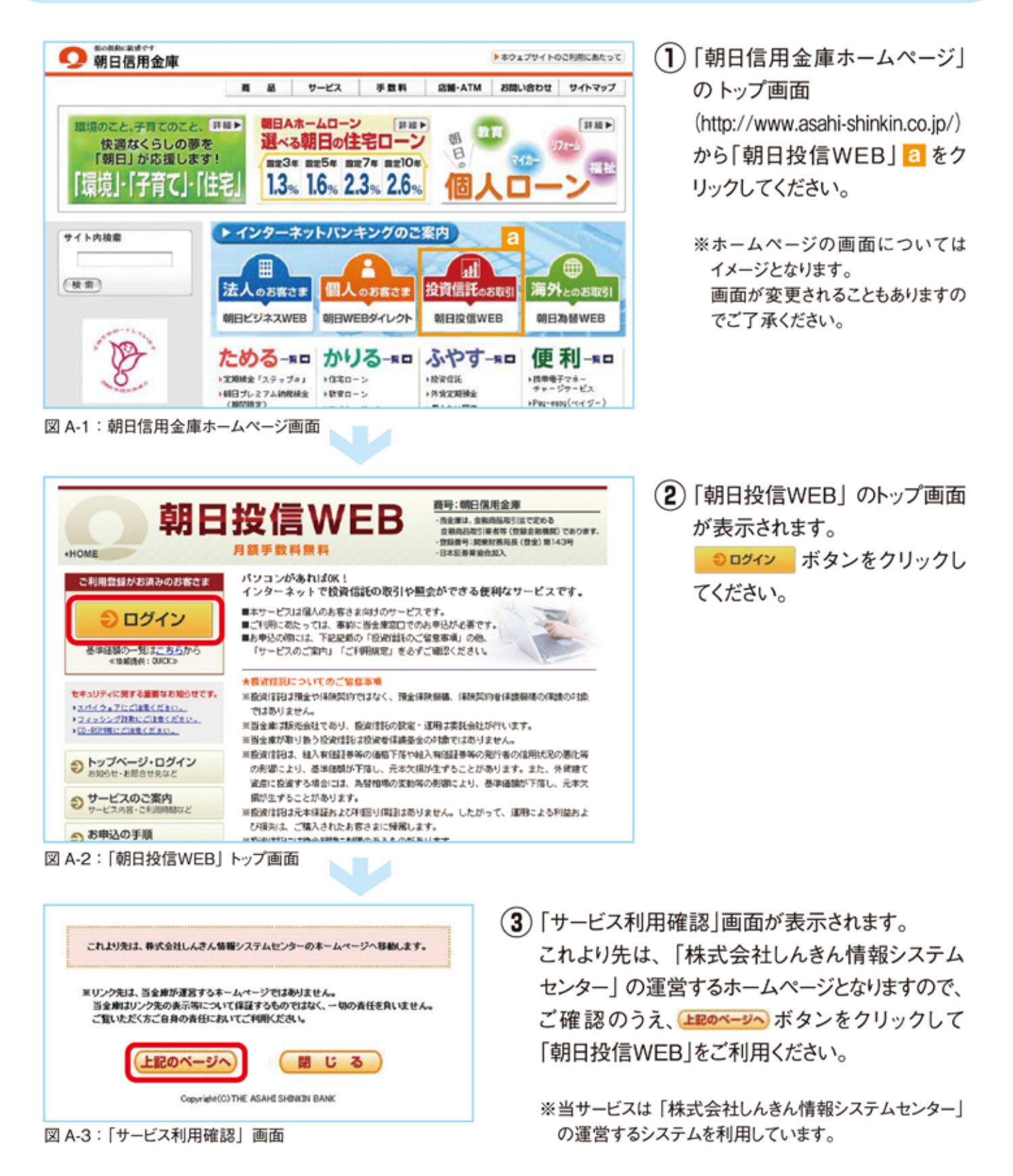

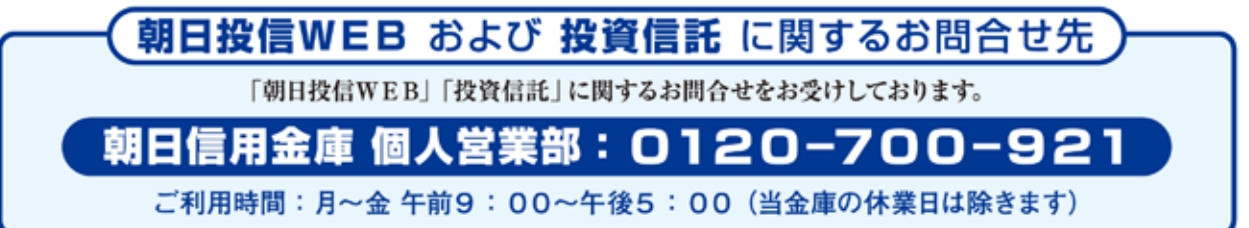

# ご利用いただけるメニュー

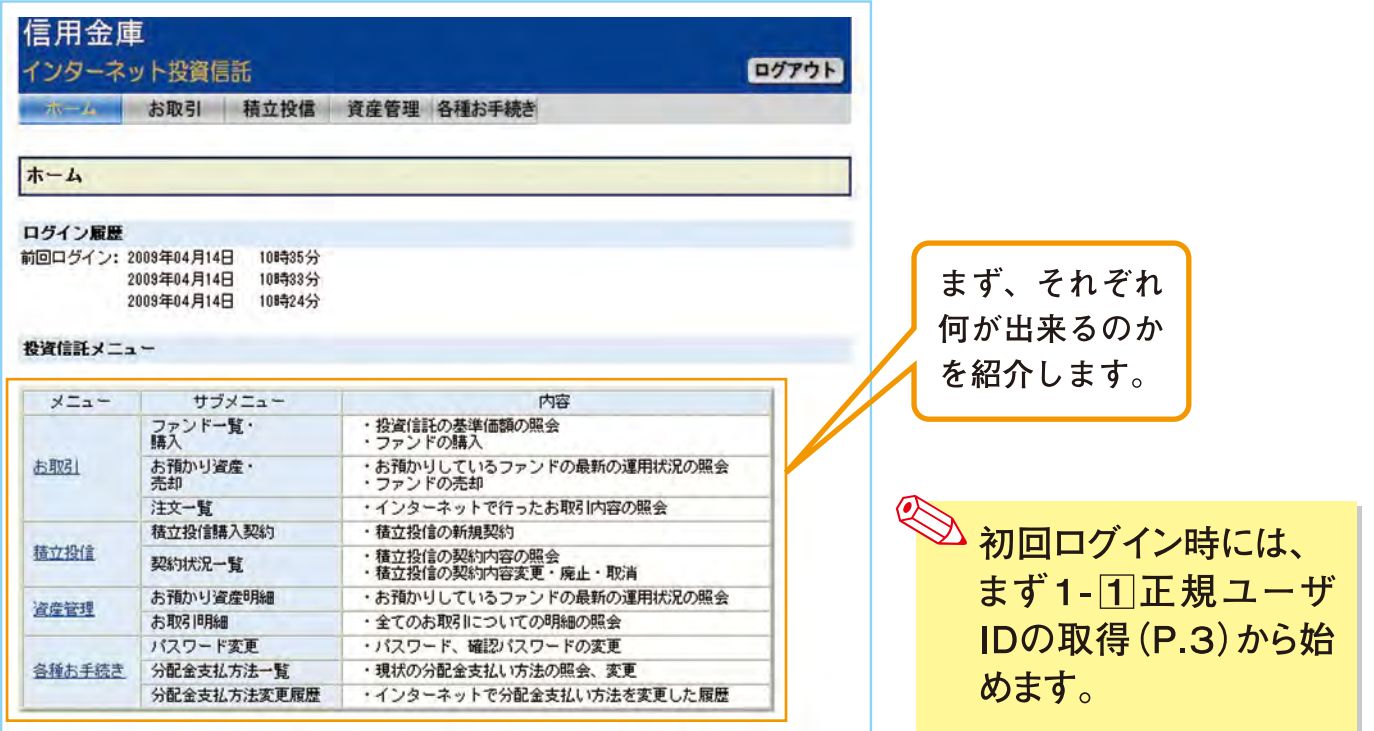

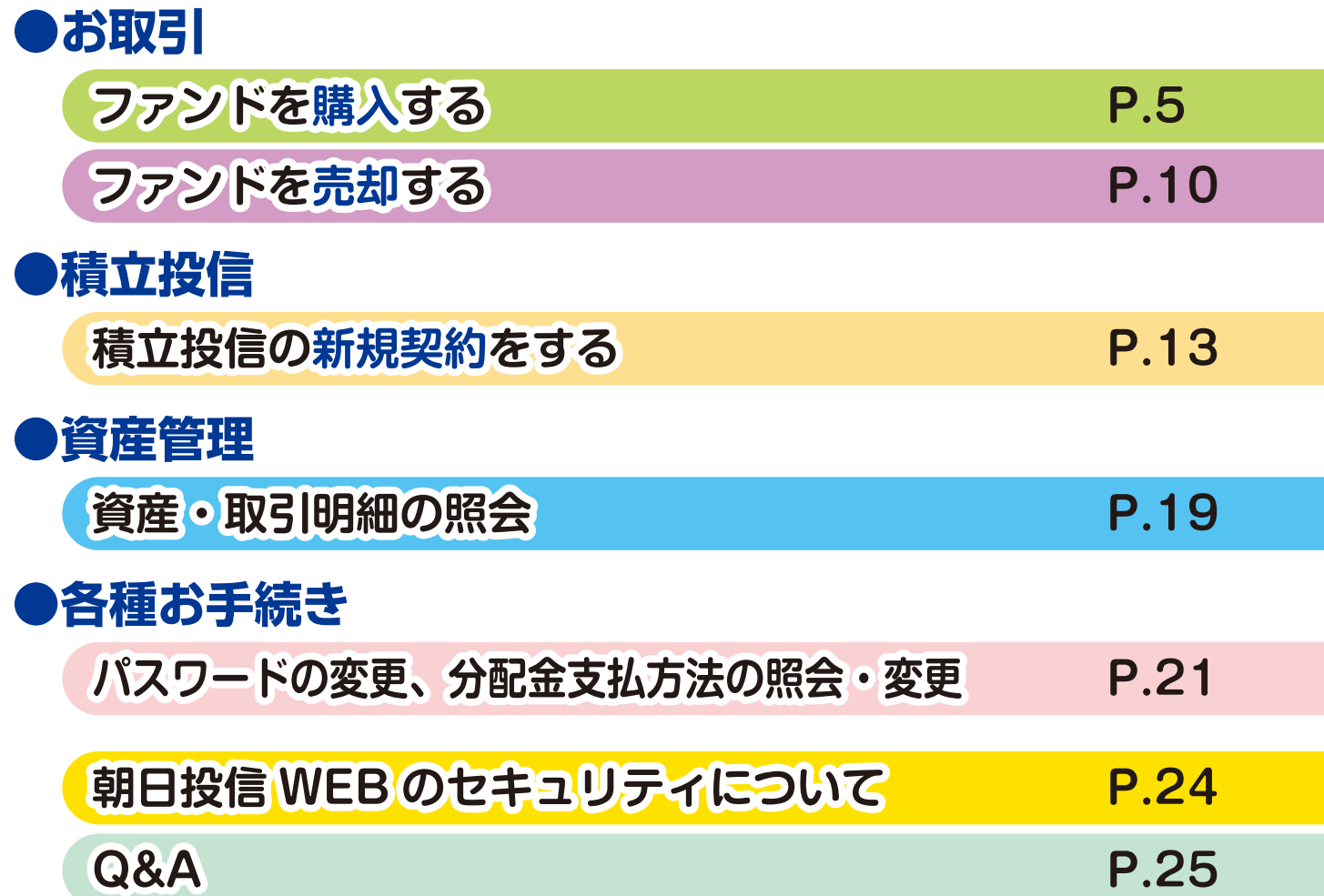

# はじめてのログイン

初めてのログインの際は、以下の手続きを行ってください。

### 1 正規ユーザIDの取得

(1) お申込時に発行しました「朝日投信WEB仮ID発行通知書」をご覧になり、「ログインID(仮ID)」<mark>a</mark>と 仮ID用「パスワード(キーワード)」 b を入力してください。

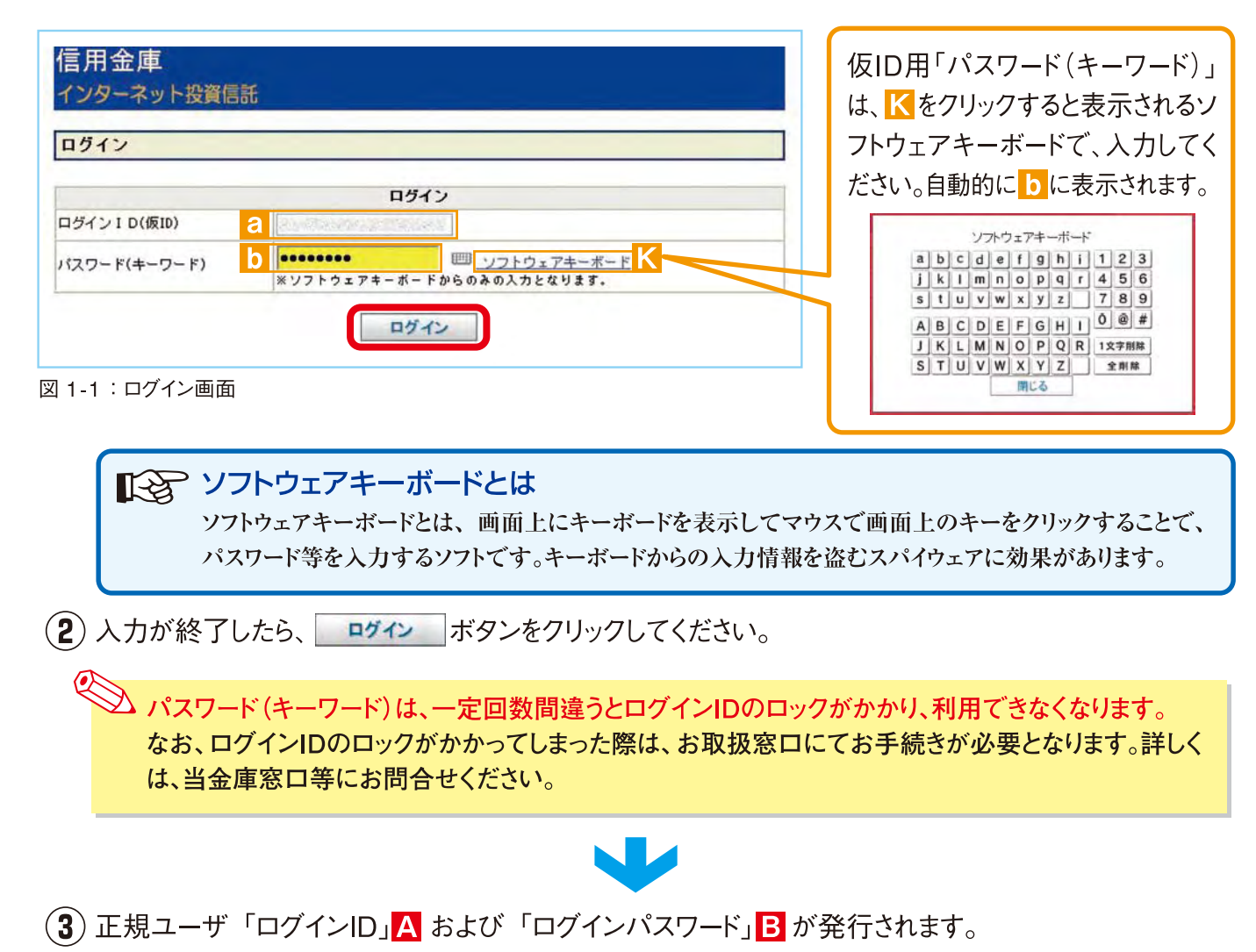

| 正規ユーザID発行     |                       |  |
|---------------|-----------------------|--|
| 正規ユーザID発行     |                       |  |
| 顧客□座番号        | $00001 - 1 - 0000002$ |  |
| <b>氏名(漢字)</b> | 投信 二<br>様             |  |
| ログインID        |                       |  |
| ログインパスワード     | в                     |  |

図 1-2: 正規ユーザID発行画面

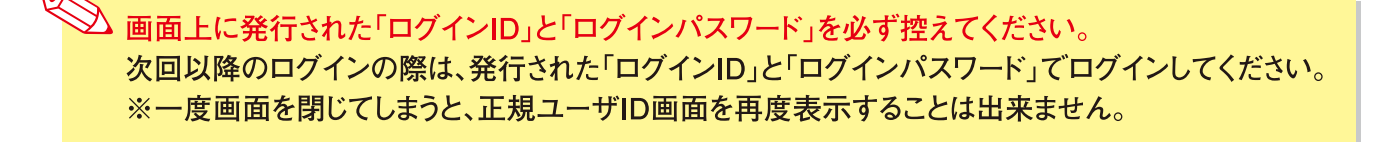

「ログインID」と「ログインパスワード」は、不正利用の原因となりますので、他人に知られることが ないよう、適切に管理してください。

## 2「ログインパスワード」の初回変更と「確認パスワード」の登録

(1) 再度当金庫HPからログイン画面に入ってください。

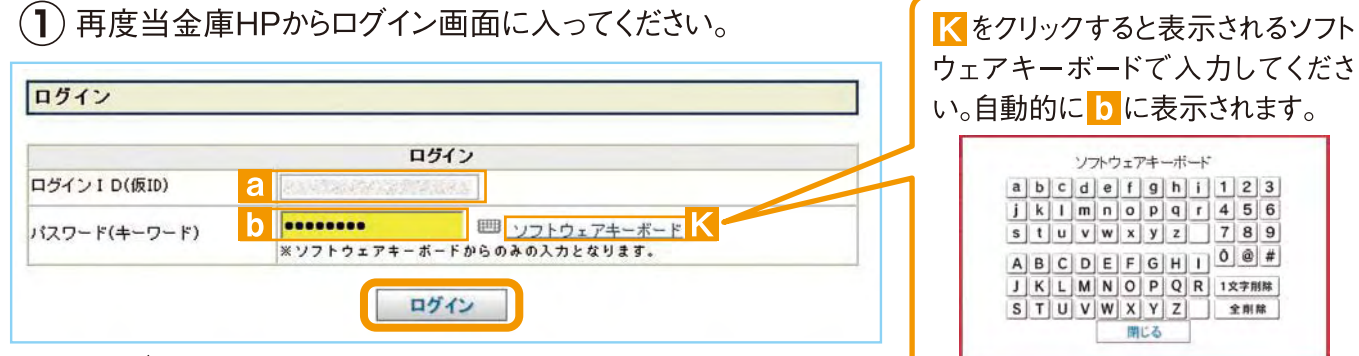

(3) 正規IDでの初回ログイン時は、「パスワード(ログイン、確認)変更」画面が表示されます。

はじめてのログイン

 $4|5|6$  $7|8|9$ 

全削除

#### 図 1-3: ログイン画面

(2) 正規ユーザID発行画面(図 1-2)で発行された「ログインID」Aと「ログインパスワード」Bを「ロ グイン」画面の<mark>aとb</mark>に入力して、 ログイン ボタンをクリックしてください。

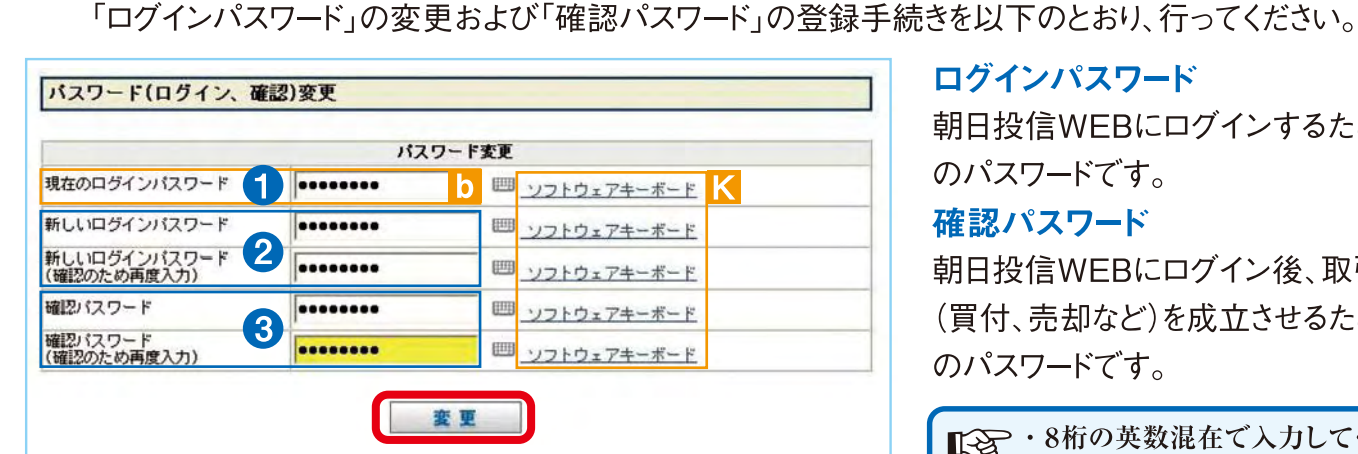

図 1-4: パスワード(ログイン、確認)変更画面

- ← 正規ユーザID発行画面 (図 1-2) で発行された「ログイン パスワード」Bを「現在のログインパスワード」b にソフト ウェアキーボードKで入力してください。
- 2 新しく設定するお客様お好みの新しい「ログインパスワー ド」をソフトウェアキーボード K から2回入力してください。
- (3) 取引で使用するお客様お好みの「確認パスワード」をソフト ウェアキーボードK から2回入力してください。
- (4)入力が終了したら、■ | 寠■ ボタンをクリックしてください。

(5)以下の画面が表示されたら、変更手続き完了となります。

パスワード(ログイン、確認)変更

次へ

### ログインパスワード

朝日投信WEBにログインするため のパスワードです。

#### 確認パスワード

朝日投信WEBにログイン後、取引 (買付、売却など)を成立させるため のパスワードです。

■<<br />
3桁の英数混在で入力してく ださい。 ・パスワードは、生年月日や電話番号、 同一数字等他人から推測されやす い番号の指定をさけ、一定期間毎ま たは不定期に更新してください。 ※パスワードの変更手順は、P.21へ ログインIDとパスワードは、お客様

が本人であることを確認するため の非常に重要な情報となります。第三者 に知られることのないよう、厳重に管理 をお願いします。 なお、いかなる名目であっても当金庫の 職員から、本サービスのログインIDおよ びログインパスワードを聴取等すること はありません。また、国の制度または警察 等が聴取等することも一切ありません。

△ 継続して取引を行う場合は、 **るクリックしてください。** 次へ

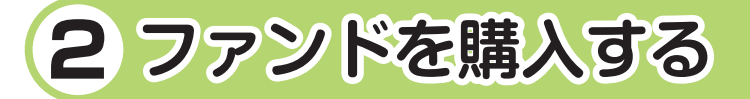

## **1 購入するファンドを選びます。 2 アンケートへお答えいただきます。**

「ホーム」画面から、 ボタンをクリックすると「投資信託 ファンド一覧」画面が表示されます。 **①** 3つの検索方法で条件にあったファンドを検索することができます。

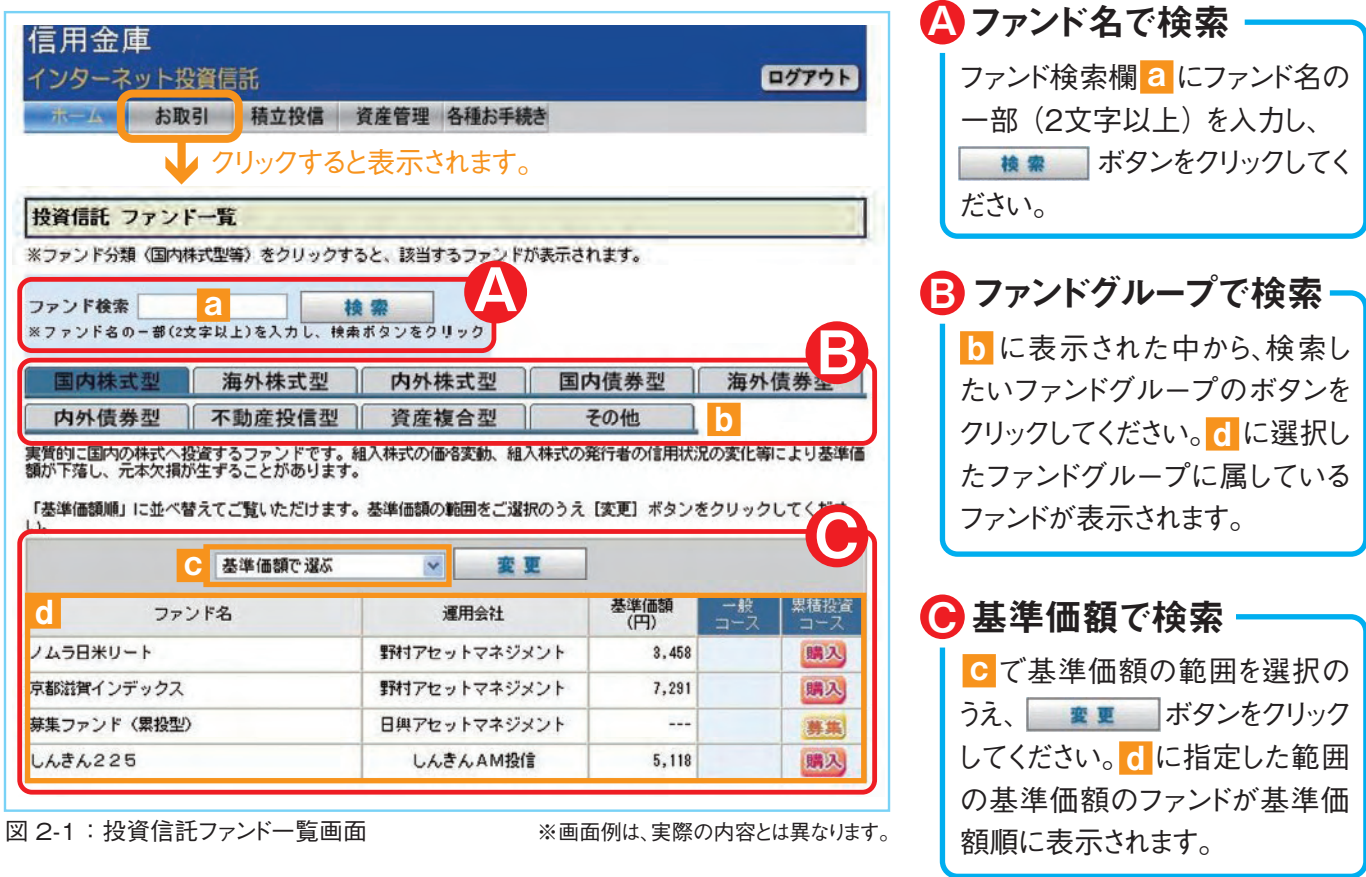

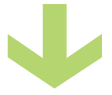

(2) 4の検索を行った場合、当金庫がインターネットで取扱っているファンドから、条件に合ったファンド が一覧表示されます。購入するファンドの または ボタンをクリックしてください。 **募集 購入**

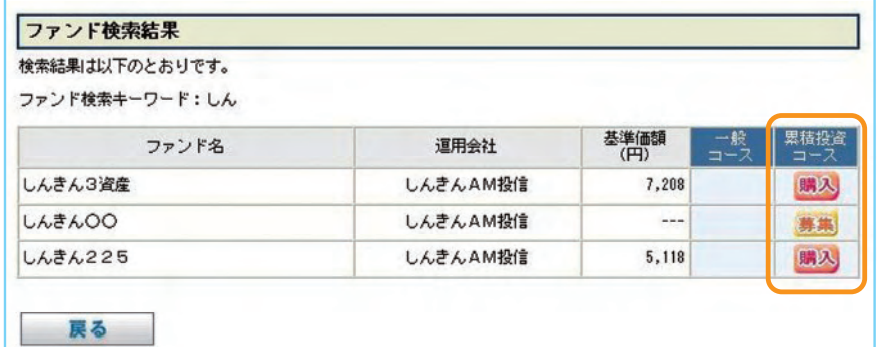

図 2-2:ファンド検索結果画面

※画面例は、実際の内容とは異なります。

**当金庫では、**累積投資コース のみ**の取扱いとなります。 原則ファンドの収益分配金は再投資 されます。ただし、分配金の支払方法 の変更により分配金を出金することも 可能です。 (平成21年11 月現在)**

**分 配 金 出 金を希 望 する場 合は、** 「6-2分配金の支払方法の変更手 順」**(P.22)の手続きが必要となります。**

**購入可能なファンドにのみ または ボタンが表示されます。 募集 購入**

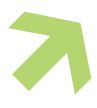

**1 購入するファンドを選びます。 2 アンケートへお答えいただきます。**

**ファンドを購入するにあたり、適合性のチェックのため、アンケートにお答えください。 なお、お客様の回答内容によって、ファンドリスクやお取引の条件に適合しない場合、購入いただけ ないこともありますので、ご了承ください。**

購入するファンドを選択すると「お客様確認事項(アンケート)」画面が表示されます。アンケートの **①** 回答 <mark>a</mark> にチェックしてください。全ての質問に回答したら <mark>~~~~</mark> ボタンをクリックしてください。

W

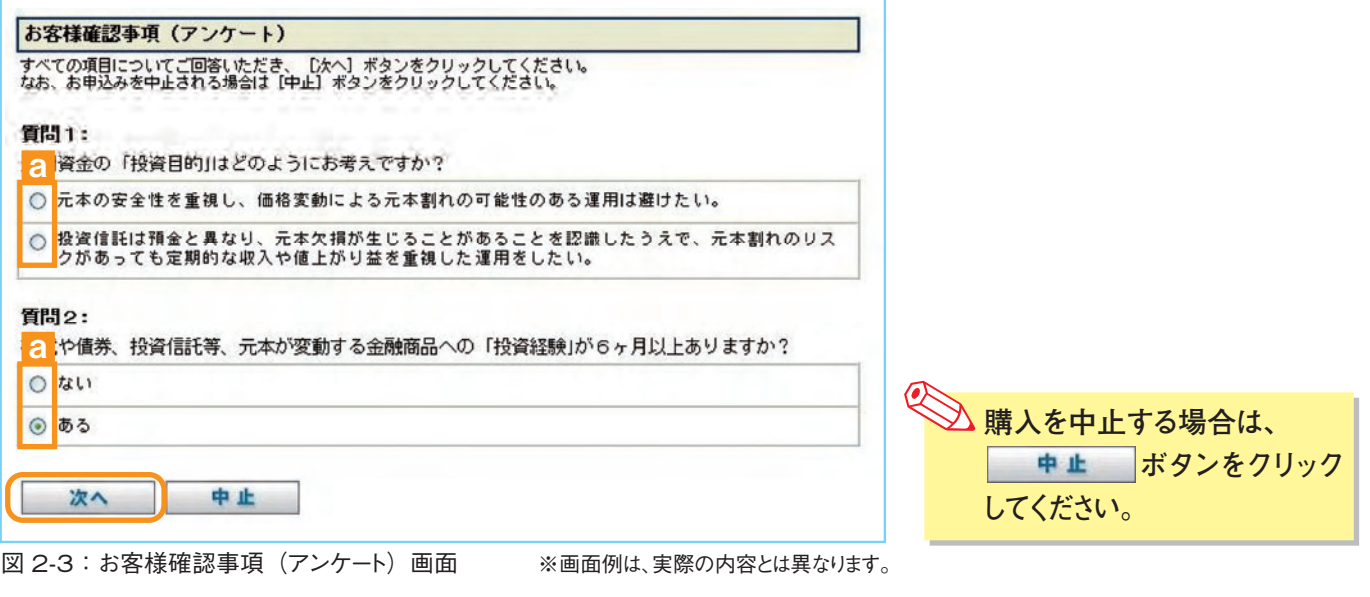

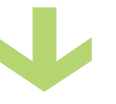

「お客様入力確認」画面が表示されます。アンケートの回答が、ファンドリスクやお取引条件に適合し **②** ている場合、 ボタンが表示されますので、ボタンをクリックして次へ進んでください。

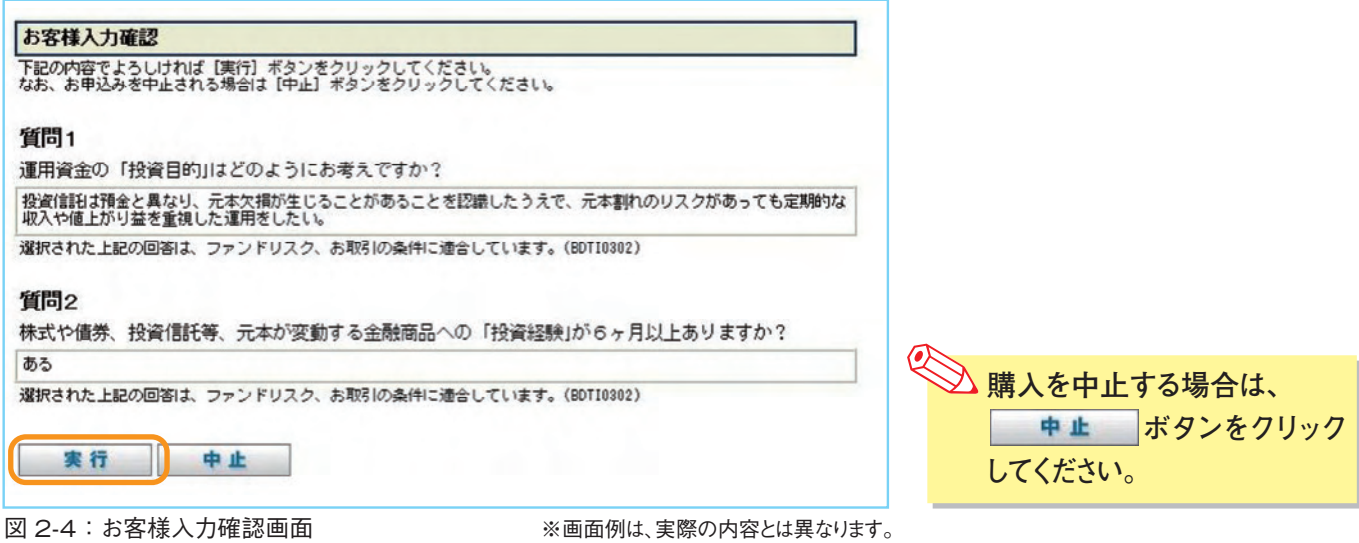

フ ァ ン ド を

**5 6**

## **3 自動けいぞく(累積)投資約款を確認してください。 5 購入するファンドの注文内容を入力します。**

W

**ファンドを購入するにあたり、大切な資料となりますので、内容を十分ご確認ください。 なお、資料の確認を頂けない場合、購入出来ませんので、ご了承ください。**

- 「自動けいぞく(累積)投資約款・定時定額購入取引取扱規定確認」画面上の ボタン **①** <mark>a</mark>をクリックしてください。約款・規定がPDFファイルで表示されますので、内容をご確認ください。
- **② 内容を確認後、チェックボックス <mark>b</mark> にチェック ☑ を入れ、 <del>■π </del>ボタンをクリックしてください。**

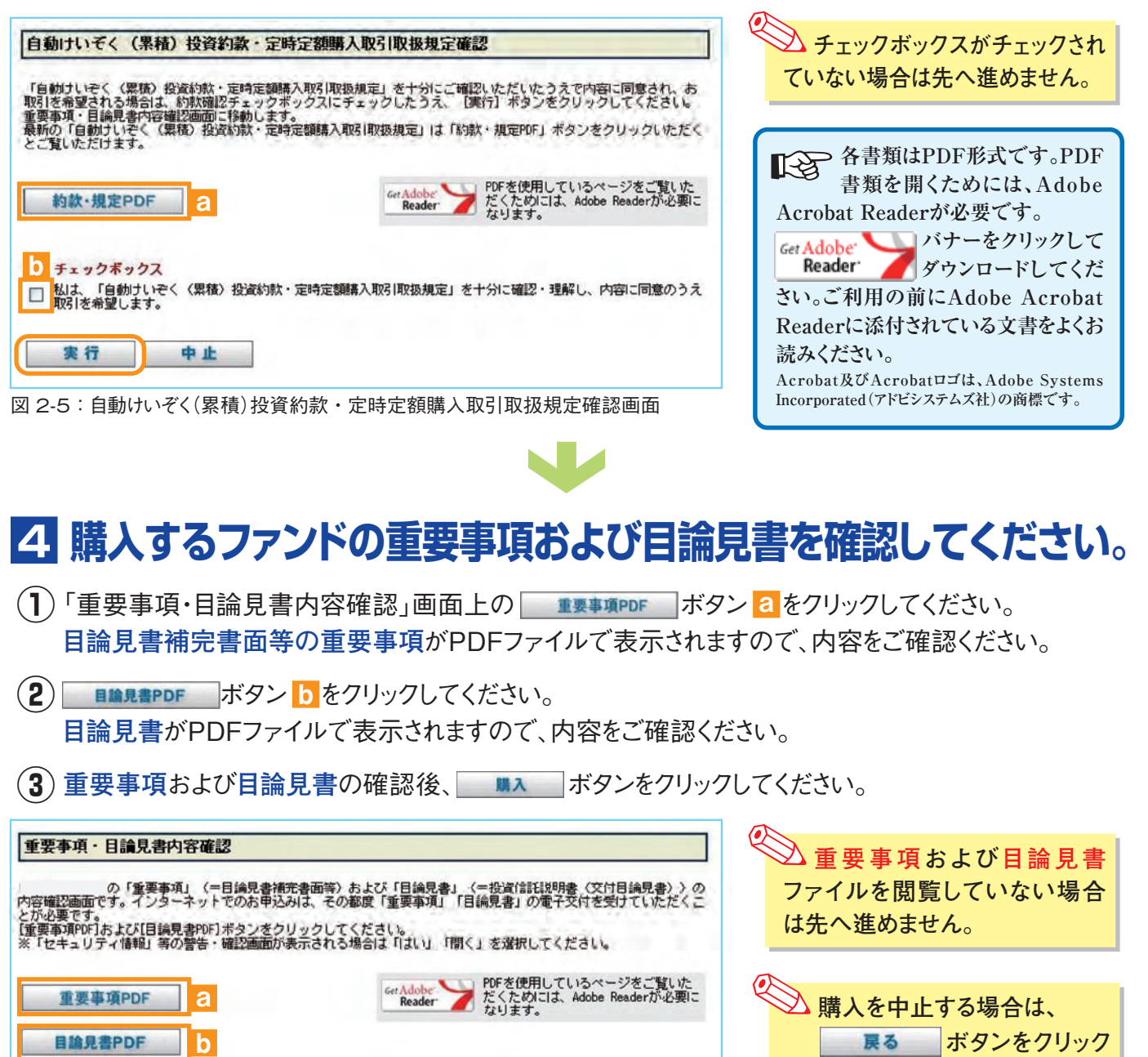

※画面例は、実際の内容とは異なります。

**してください。**

フ ァ ン ド を

### **7 8**

図 2-6:重要事項・目論見書内容確認画面

戻る

購入

「重要事項」および「目論見書」の内容を十分にご確認いただいたうえで、ご購入を希望される場合は[購入]ボタンを<br>クリックしてください。購入画面に移動します。

# **3 自動けいぞく(累積)投資約款を確認してください。 5 購入するファンドの注文内容を入力します。**

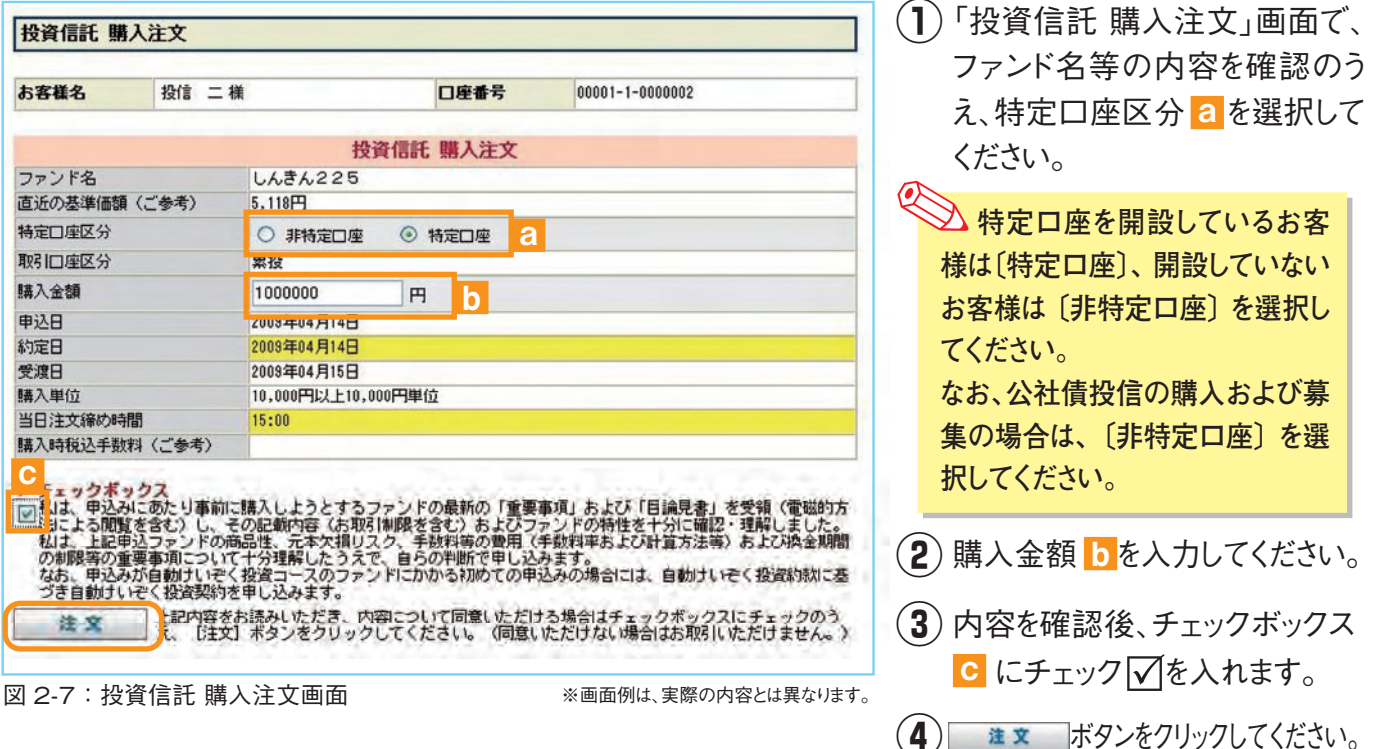

**※ 当日注文としての受付は、「当日注文締め時間」までとなります。それ以降の注文は、「予約注文」として翌営業 日の注文扱いとなります。なお、[予約注文]についても、取消しは行えません。**

- **※ マル優(少額貯蓄非課税制度)は、公社債投資信託等で利用することができます。当ファンドを購入する際、マ ル優利用可能枠がある場合、無条件でマル優を利用することとなります。**
- **※ 当サービスでの「償還乗換え優遇制度」は適用出来ません。優遇を希望する場合は、お取扱窓口での取扱い となります。詳しくは、当金庫窓口等にお問合せください。**

# **6 購入するファンドの注文内容の確認をします。**

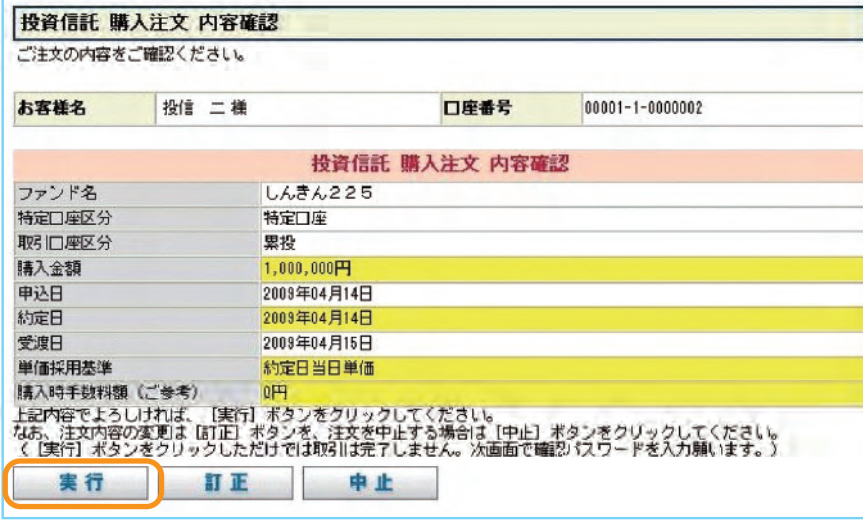

図 2-8:投資信託 購入注文 内容確認画面

※画面例は、実際の内容とは異なります。

「投資信託 購入注文 内容確認」 画面で、ご注文の内容を確認のう え、 実行 ボタンをクリックしてく ださい。

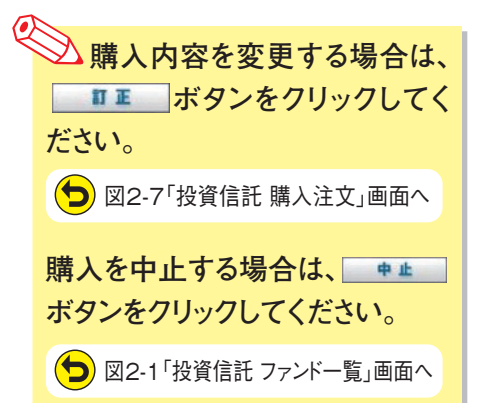

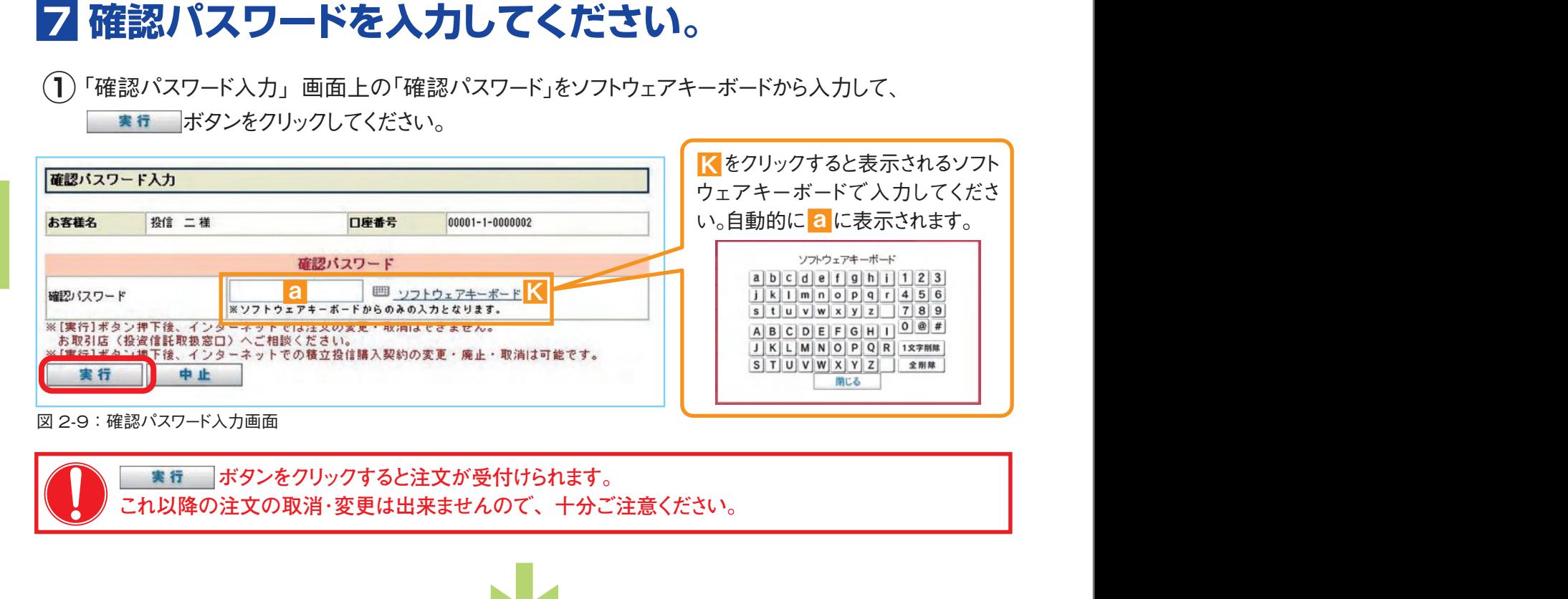

 $\blacksquare$ 

「投資信託 購入注文 受付確認」画面が表示されたら、購入注文入力終了となります。 **②**

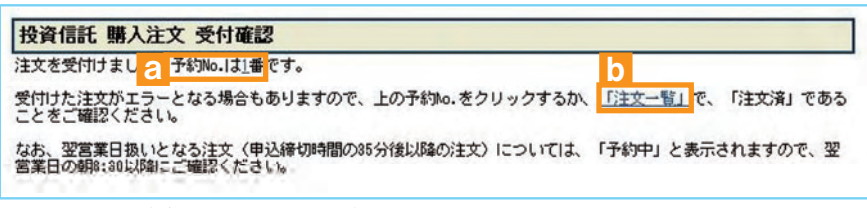

図 2-10:投資信託 購入注文 受付確認画面

なお、 「予約 NO. 」<mark>a</mark> の数字をクリックすると注文内容の詳細、 「注文一覧」 b をクリックすると 注文内容の一覧(図 2-11)が表示されます。 念のため、注文内容について再度ご確認ください。

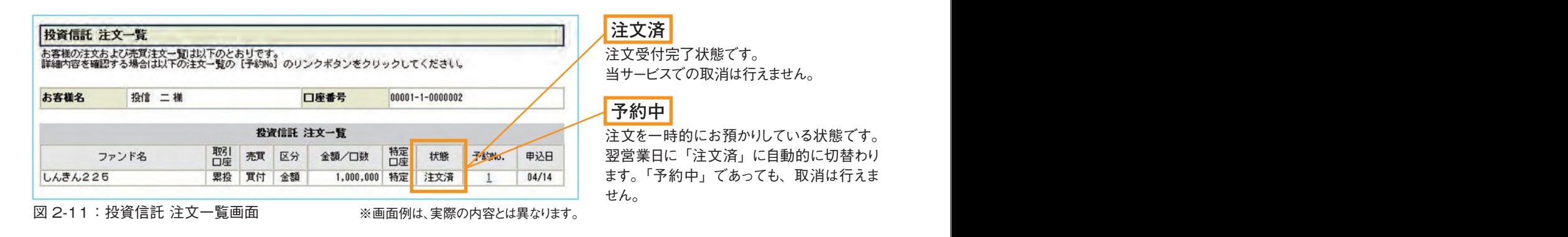

**新規で購入する場合、分配金は全て再投資の扱いとなります。** ‼स्ध **分配金出金を希望する場合は、**「6- 2 分配金の支払方法の変更手順」**(P.22)の手続きが必要となります。**

# **3 ファンドを売却する**

## **1 売却するファンドを選びます。**

「ホーム」画面から、 ボタン⇒「お預かり資産・売却」ボタン をクリックすると「お預かり 資産・売却」画面が表示されます。 「確認パスワード入力」画面上の「確認パスワード」をソフトウェアキーボードから入力して、 **<sup>①</sup>** a

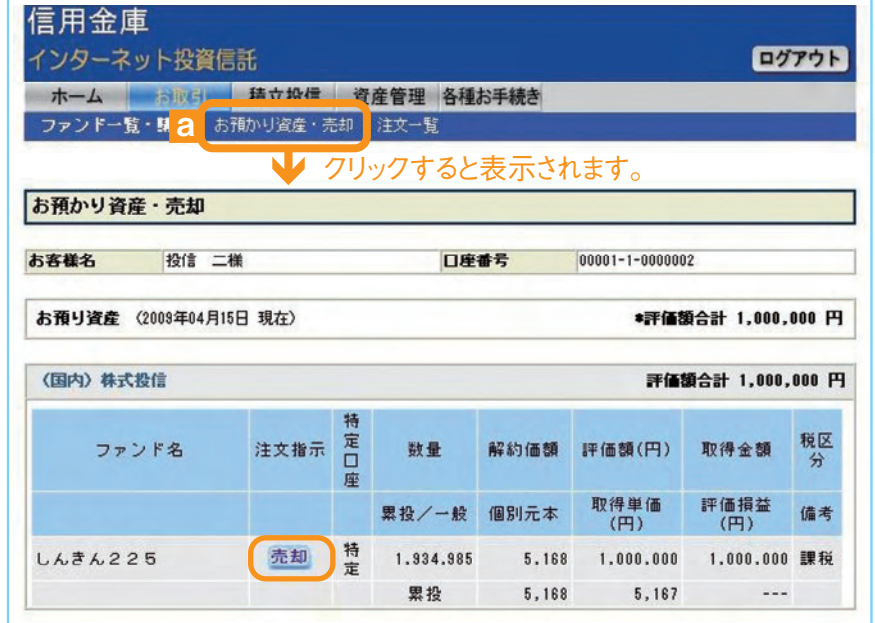

お客様が、現在保有している **②** ファンドの情報が表示されます。 売却するファンドの <mark>売却</mark> ボタ ンをクリックしてください。

図 3-1:お預かり資産・売却画面

※画面例は、実際の内容とは異なります。

## **2 売却するファンドの注文内容を入力します。**

投資信託 売却注文 必要項目を入力(選択)し、[注文]ポタンをクリックしてください。 お客様名 投信 二様 口座番号 00001-1-0000002 投資信託 売却注文 ファンド名 しんきん225 直近の解約価額(ご参考) 5.168円 個別元本  $5.188H$ 特定口座区分 特定口座 取引口座区分 要投 売却可能口数 1.934.985 売却単位 1口以上1口単位 売却方法 解約請求 ○ 全部売却 お預かり残高すべて売却<br>◎ 口数指定 <mark>● ● ● ● □</mark>□ 亮却门数 h 当日注文締め時間  $15:00$ 曲认日 2009年04月15日 約定日 2009年04月15日 受渡日 2009年04月20日 売却時税込手数料率(ご参考) 先却の注文を行う場合は、【注文】ボタンをクリックしてください。 注文 図 3-2:投資信託 売却注文画面 │ 図 3-2:投資信託 売却注文画面 ※画面例は、実際の内容とは異なります。<br>─────────────

「投資信託 売却注文」画面で、 **③** ファンド等の内容を確認のうえ、 **全部売却**または**口数指定** を a 選択してください。 **口数指定**の場合は、**売却を希 望する口数**を **に**入力してくだ b さい。 (4) 入力が終了したら、まま ボタンをクリックしてください。

**※ 売却注文は、「解約請求」のみの取扱いとなります。 (平成21年11月現在) ※ 当日注文としての受付は、「当日注文締め時間」までとなります。それ以降の注文は、「予約注文」として翌営業 日の注文扱いとなります。なお、[予約注文]についても、取消しは行えません。 ※ マル優(少額貯蓄非課税制度)を利用しているファンドの場合は、課税残高を優先して売却します。**

## **3 売却するファンドの注文内容の確認をします。**

 $\blacksquare$  $\blacksquare$ 

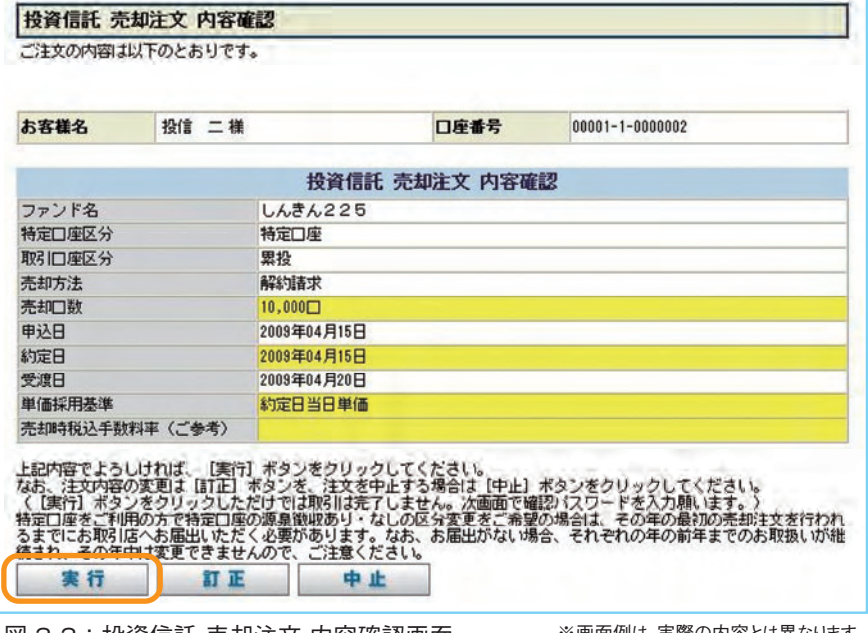

|図 3-3:投貨信託 売却注又 内容確認画面 ※画面例は、実際の内容とは異なります。

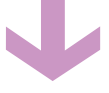

## **4 確認パスワードを入力してください。**

 $\left( \rule{0.3cm}{0.4cm} \right)$  「確認パスワード」をソフトウェアキーボードから入力して、 ■ ボタンをクリックしてください。

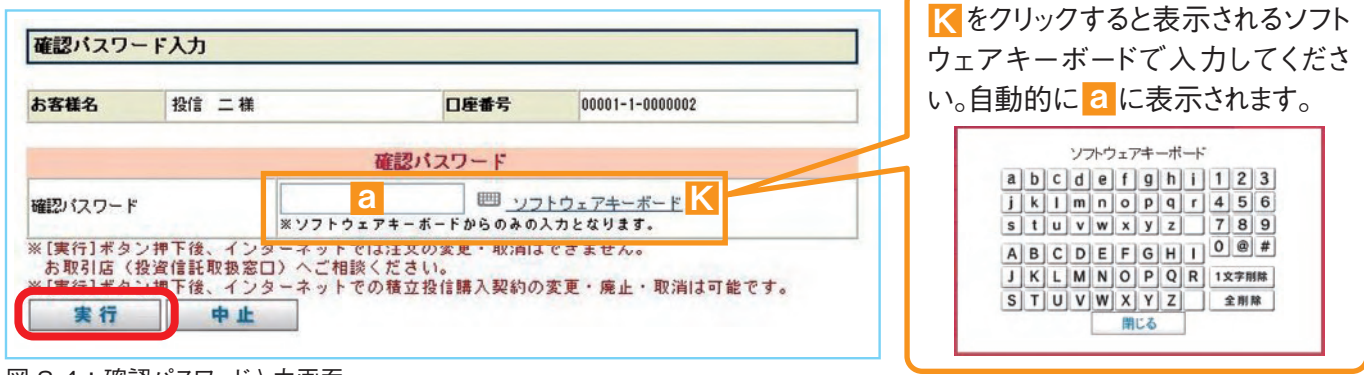

#### 図 3-4:確認パスワード入力画面

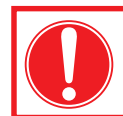

 **ボタンをクリックすると注文が受付けられます。 これ以降の注文の取消・変更は一切出来ませんので、十分ご注意ください。**

「投資信託 売却注文 内容確認」 画面で、ご注文の内容を確認のう え、 実行 ボタンをクリックしてく ださい。

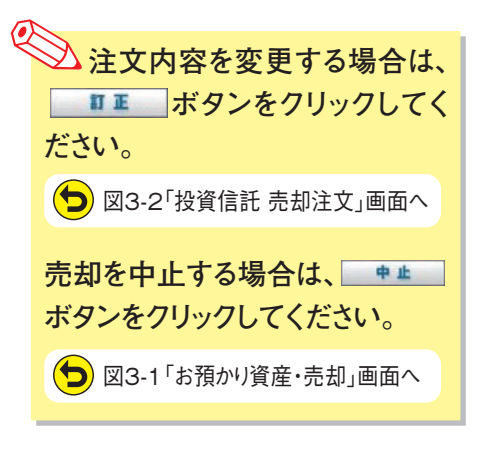

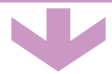

「投資信託 売却注文 受付確認」画面が表示されたら、売却注文入力終了となります。 **②**

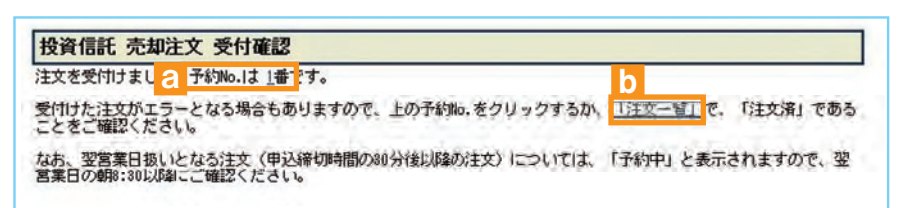

図 3-5:投資信託売却注文 受付確認画面

### なお、 「予約 NO. 」<mark>a</mark> の数字をクリックすると注文内容の詳細、 「**注文一覧」 b** をクリックすると 注文内容の一覧(図 3-6)が表示されます。 念のため、注文内容について再度ご確認ください。

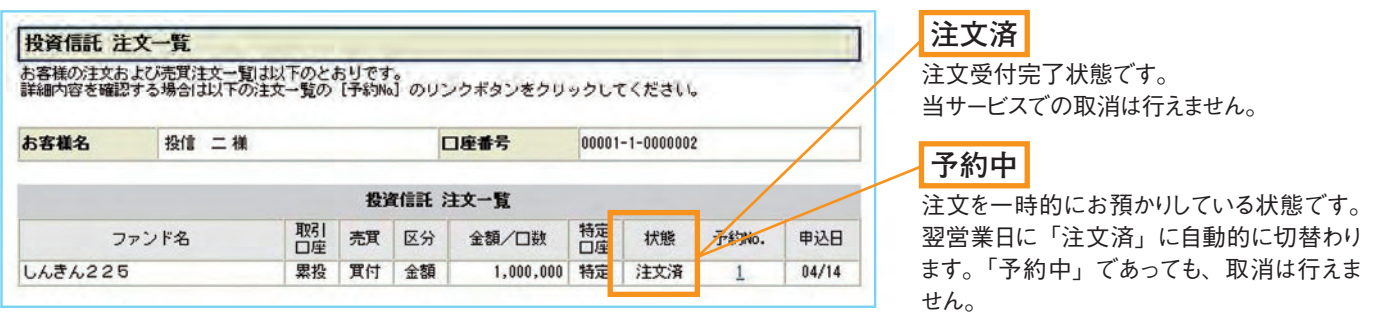

図 3-6: 投資信託 注文一覧画面 インスコン ※画面例は、実際の内容とは異なります。

フ

# **4 積立投信の新規契約をする**

### 【積立投信とは】

 積立投信とは、お客様が設定したプランに基づき、毎月お客様が指定する日に毎月決まった額の投 資信託の買付代金を預金口座から自動振替で引き落とし、投資信託を買付けるサービスです。 お客様は、はじめに積立投信の申込手続を行えば、毎月自動的に積立感覚で投資信託購入が可 能となります。

### 積立投信のポイント

❶ 毎月の購入の際の手続きが不要に。

- ・毎月定額で積み立てできるので、ご自身のペースで無理なく続けていくことができます。
- ・毎月の購入に際してのお手続きは不要です。
- ❷ 一般的に「時間分散」を行うことにより、投資リスクを減らすことが出来ます。

・毎月決まった日に自動的に投資信託の購入代金を引き落とします。 毎月決まった日に自動的に投資信託を購入するため、「購入のタイミングがむずかしい」「忙 しくてなかなか購入手続きができない」という方におすすめです。

・購入単価の平準化が図れます。 価額が低いときに多く購入し、高いときには少なく購入するので、一般的に一定口数を継続 的に購入する方法に比べると、平均購入単価を引き下げる効果も期待できます。

### **1 積立投信するファンドを選びます。**

 $\left(\begin{matrix} \begin{matrix} 0 \end{matrix}\right)$ 「ホーム」画面から、<mark>積立投信」</mark>ボタンをクリックすると「積立投信購入契約可能ファンド一覧」画 面が表示されます。

**No. 12** 

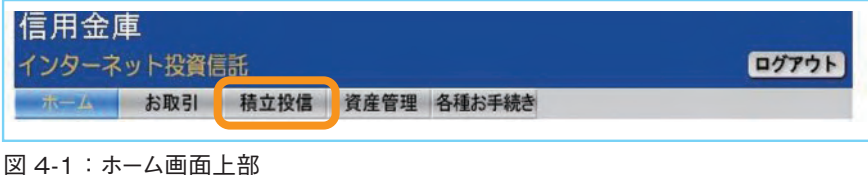

 $\left( \boldsymbol{2} \right)$  当金庫がインターネットで取扱っている積立投信の契約が可能なファンドが一覧表示されます。 ファンド一覧より新規契約するファンドの ボタンをクリックしてください。 **積立**

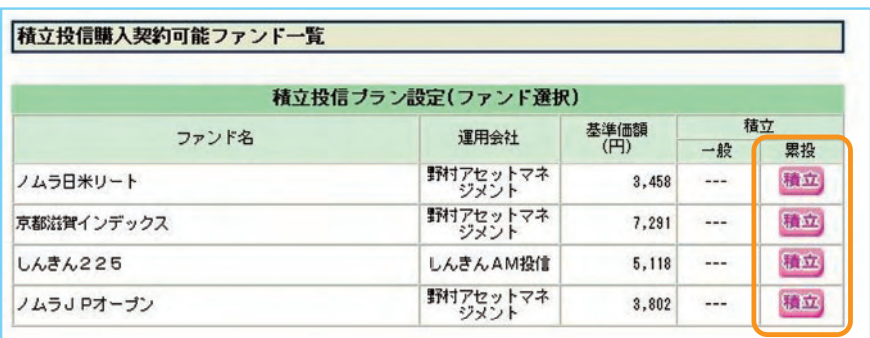

**積立投信の契約が可能なファ ンドにのみ ボタンが表 積立示されます。**

図 4-2:積立投信購入契約可能ファンド一覧画面

※画面例は、実際の取扱商品とは異なります。

**2 アンケートへお答えいただきます。**

**ファンドを購入するにあたり、適合性のチェックのため、アンケートにお答えください。 なお、お客様の回答内容によって、ファンドリスクやお取引の条件に適合しない場合、契約いただけ ないこともありますので、ご了承ください。**

新規契約するファンドを選択すると「お客様確認事項(アンケート)」画面が表示されます。アンケー **①** トの回答 <mark>a</mark> にチェックしてください。全ての質問に回答したら <mark>る あくの</mark> ボタンをクリックしてください。

W

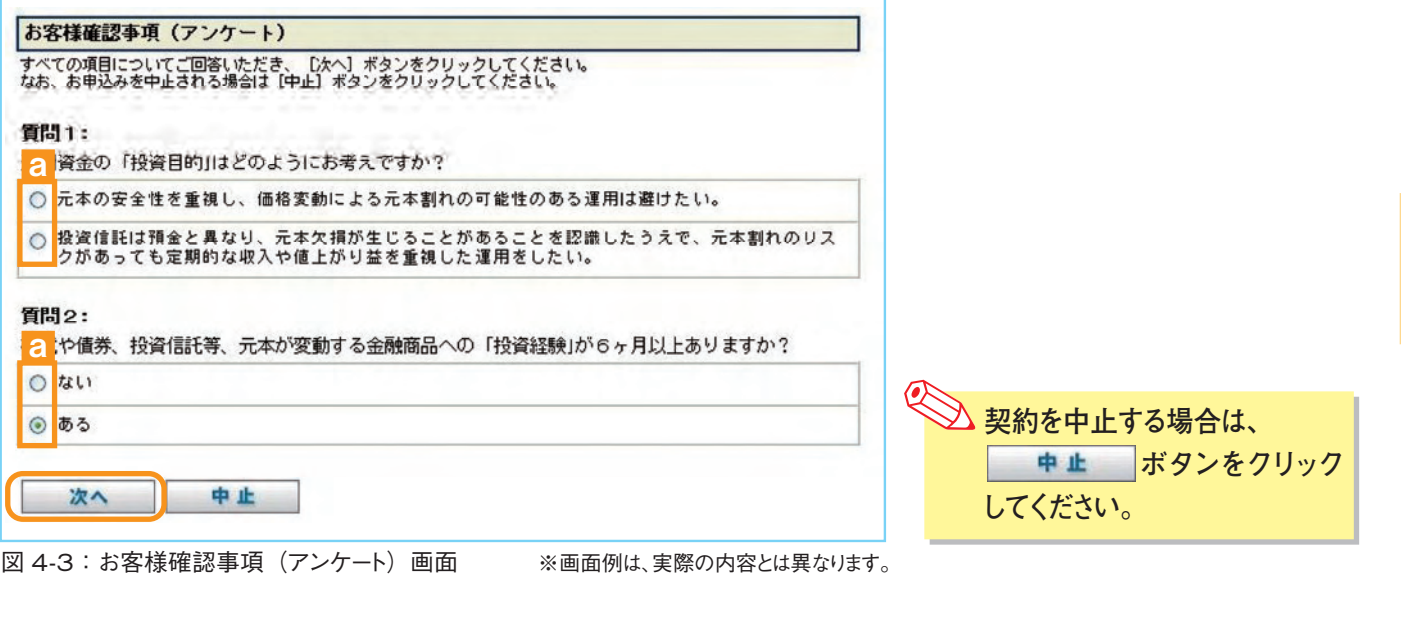

「お客様入力確認」画面が表示されます。アンケートの回答が、ファンドリスクやお取引条件に適合し **②** ている場合、 ボタンが表示されますので、ボタンをクリックして次へ進んでください。

N.

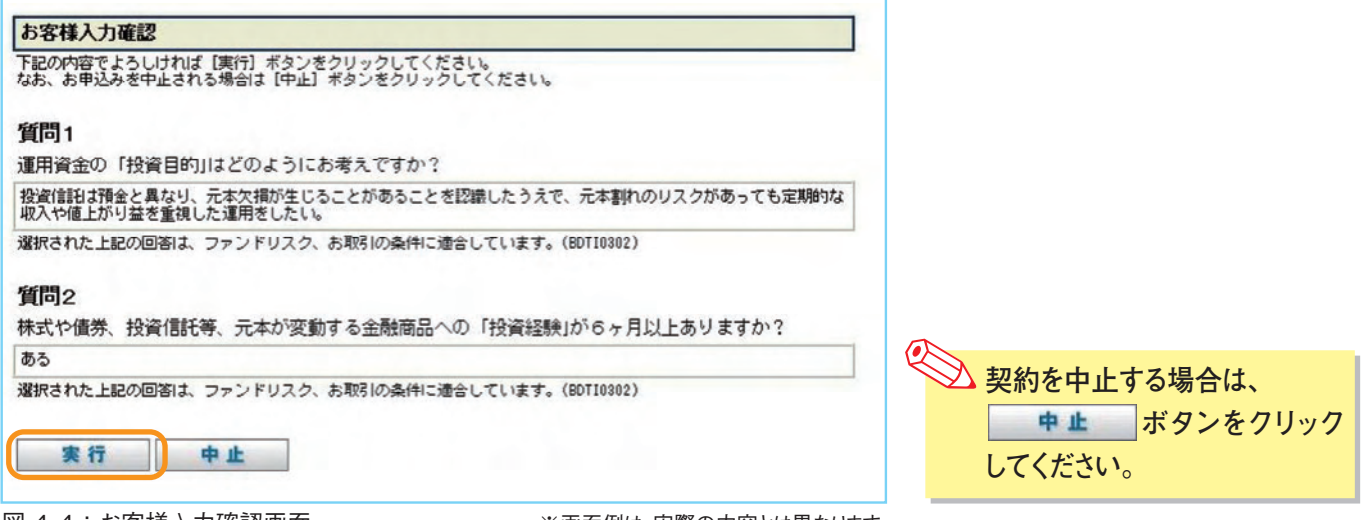

積 立 投 信  $\overline{O}$ 新 規

|図 4-4:お客様入力確認画面 ※画面例は、実際の内容とは異なります。

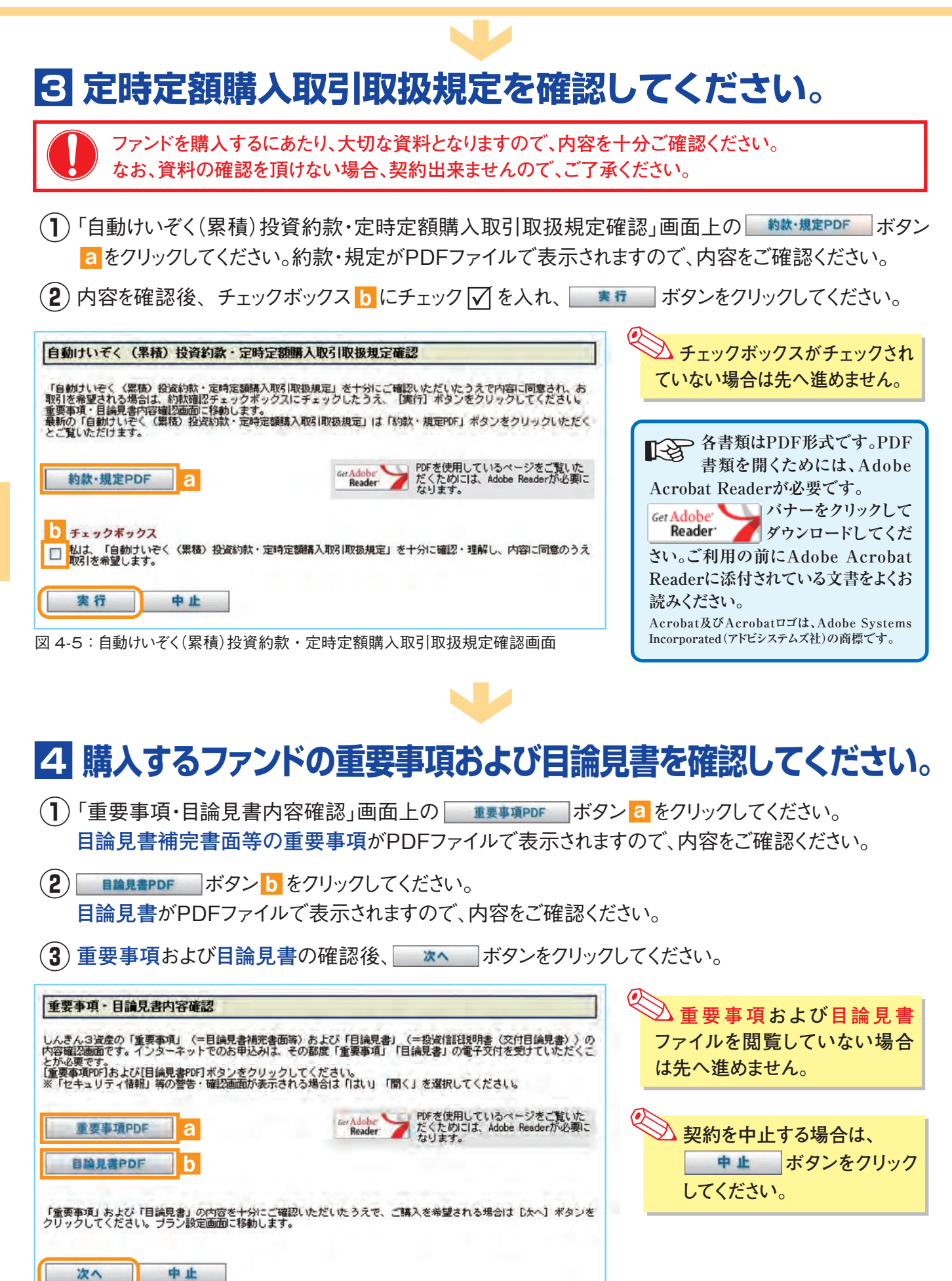

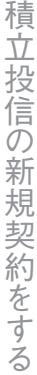

※画面例は、実際の内容とは異なります。 図 4-8:積立投信プラン設定(積立ファンド・金額確認)画面 図 4-6:重要事項・目論見書内容確認画面

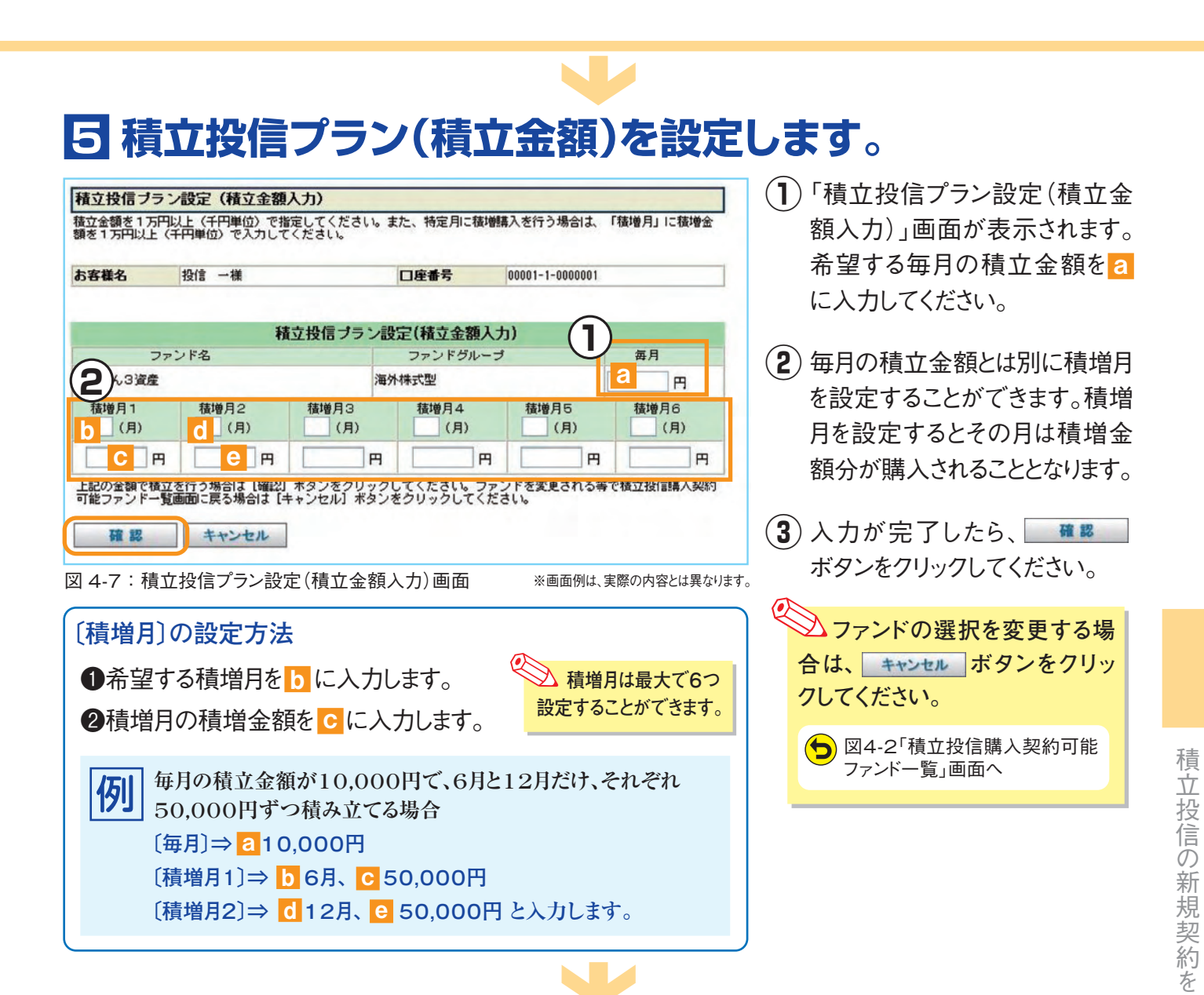

## **6 設定内容(積立ファンド・金額)を確認をします。**

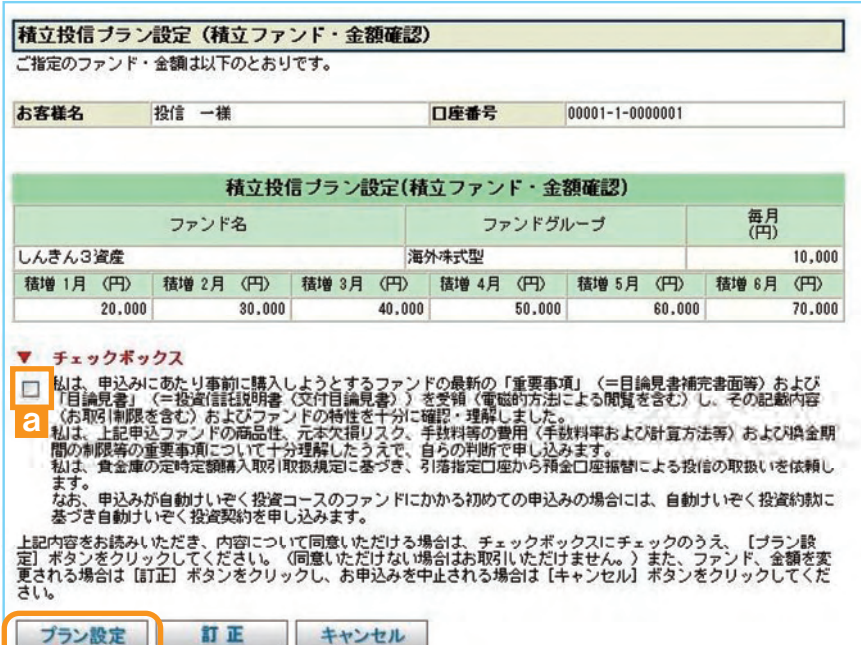

図 4-8: 積立投信プラン設定(積立ファンド・金額確認)画面

※画面例は、実際の内容とは異なります。

「積立投信プラン設定(積立ファン ド・金額確認)」画面で、内容を確認 後、チェックボックス <mark>a</mark> にチェック☑ を入れ、 プラン設定 ボタンをクリック してください。

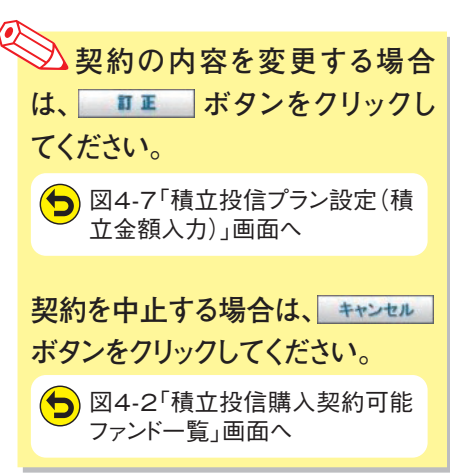

す る

## **積立投信プラン(引落日・引落開始年月・引落月間隔)を 7 設定します。**

 $\blacksquare$ 

「積立投信プラン設定(引落日・引落開始年月・引落月間隔)」画面で、積立投信の新規契約をする ファンドのプラン内容(引落日等)を入力してください。

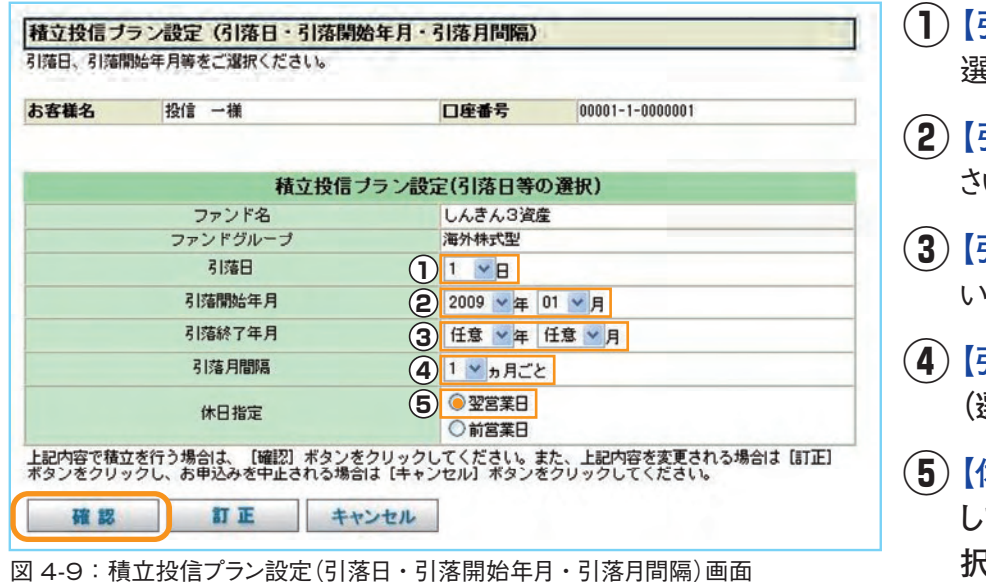

**【引落日】**を引落可能日の中から 選択してください。 **※必須**

- **【引落開始年月】**を設定してくだ さい。**※必須**
- **【引落終了年月】**を設定してくださ い。(設定を希望する場合のみ入力)
- **【引落月間隔】**は「**1ヵ月ごと**」のみ **(選択不可)※必須**
- **【休日指定】**は「**翌営業日**」を選択 **してください。(「前営業日」は選 択不可)※必須**
- **⑥** 入力が完了したら、 ボタンをクリックしてください。 N. J

## **8 積立投信プランの設定内容を確認します。**

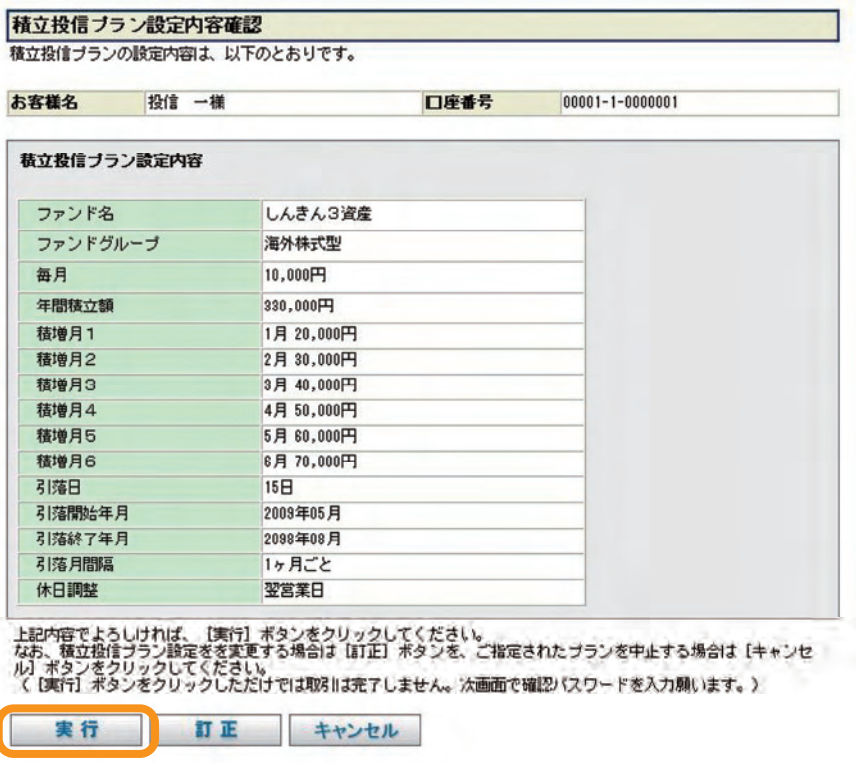

図 4-10:積立投信プラン設定内容確認画面 ※画面例は、実際の内容とは異なります。

「積立投信プラン設定内容確認」 画面で、内容を確認のうえ、よろしけ れば 実行 ボタンをクリックして ください。

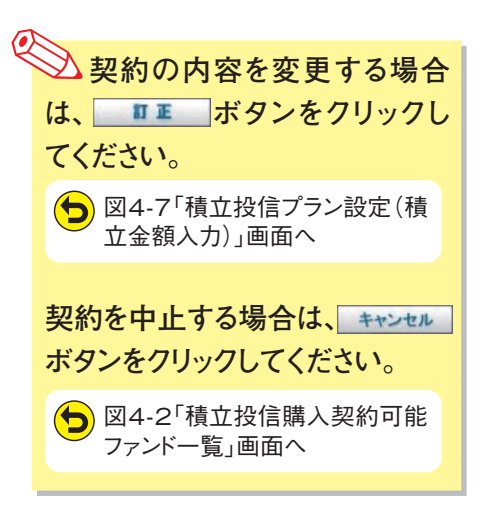

積

# **9 確認パスワードを入力してください。**

 $\left( \color{red}\right)$  「確認パスワード入力」画面上の「確認パスワード」をソフトウェアキーボードから入力して、 ま行きボタンをクリックしてください。

**Marine** 

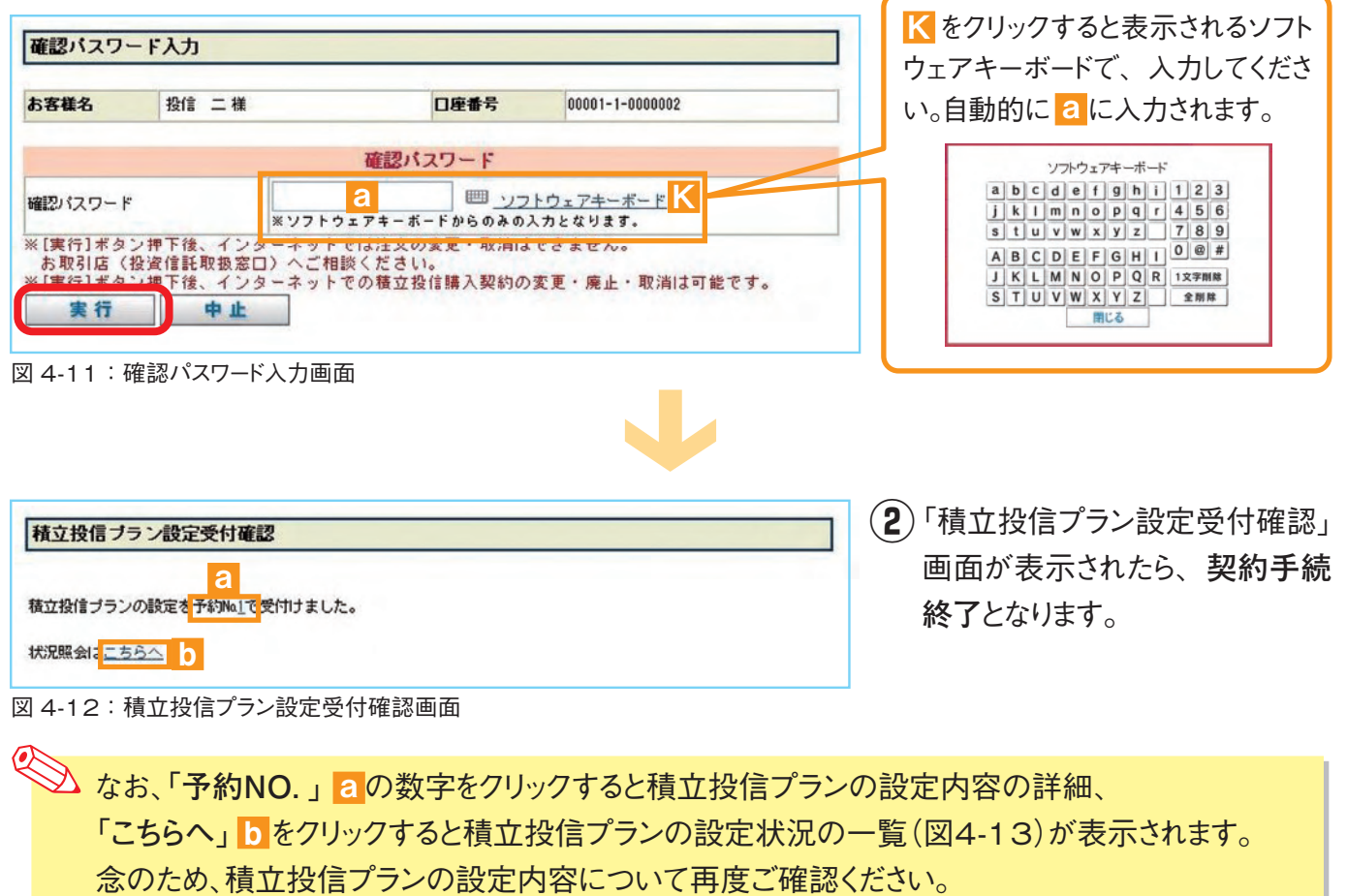

### **積立投信の契約変更・中止します。**

「積立投信契約状況一覧」画面で、積立投信プランの変更・中止が行えます。

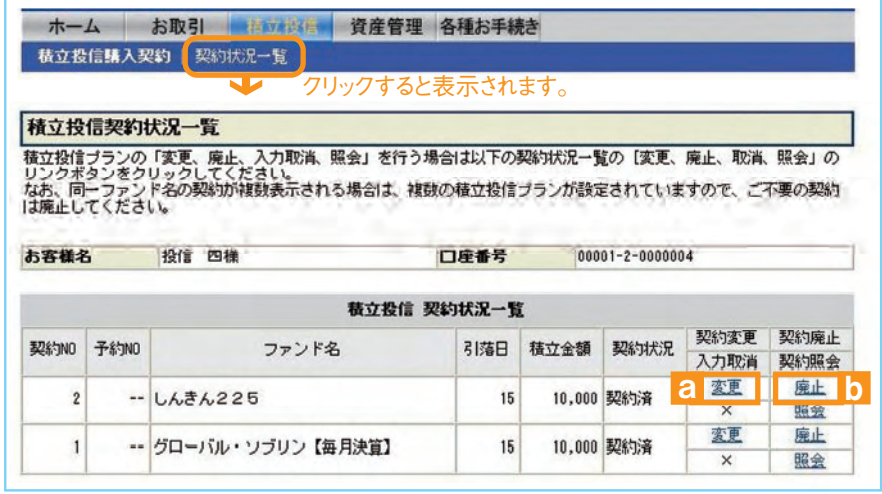

**≪積立投信プランの変更≫** 積立投信プランの変更をする場合 は、[変更] a をクリックしてくださ い。

### **≪積立投信プランの中止≫** 積立投信プランの中止をする場合 は、[廃止] <mark>b</mark> をクリックしてくださ  $U_{\alpha}$

図 4-13:積立投信契約状況一覧画面 図 4-10:積立投信プラン設定内容確認画面 ※画面例は、実際の内容とは異なります。 ※画面例は、実際の内容とは異なります。

# **5 資産・取引明細の照会**

保有しているファンドの状況や、過去の取引明 細をご覧いただけます。

**《 文)** 基準価額の照会は購入画面でご覧いただけます。

## **1 お預かり資産残高等の照会**

**①**「ホーム」画面から、 ボタンをクリックすると「お預かり資産・売却」画面が表示されます。

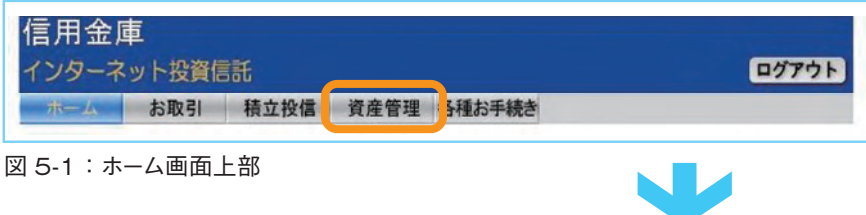

お預かり資産の一覧が「(国内)株式投信」「(国内)公社債投信」に分類されて表示されます。 **②**

お預かり資産・売却 お客様名 投信 二様 口座番号 00001-1-0000002 お預り資産 (2009年04月16日 現在) \*評価額合計 10,776,166 円 (国内) 株式投信 評価額合計 10,776,166 円 a II II II b d<br>取得金額 定口 税区 評価額(円) ファンド名 注文指示 数量 解約価額 分 取得単価 <mark>評価損益</mark><br>f (円) <mark>g</mark> (円) 累投/一般 個別元本 備考 (円) 京都滋賀インデックス 売却 13,251,684 7,370 9,766,491 10,000,000 課税 累投 7,391 7,546  $-233,509$ しんきん225 売却 1.934.985 5.218 1,009,675 ÷. 課税 売却 累投 5,168 5.167  $\Rightarrow$ 図 5-2:お預かり資産・売却画面 ※画面例は、実際の内容とは異なります。 お客様の保有している投資信託の残高 a l 数量 (備考欄に「買付中」または「売却中」の表示になる場合は、実際の残高と異なっている場合があります。) 解約価額 前営業日付の価額 [1万口当たり] (解約価額=基準価額-信託財産留保額)  $\mathbf{b}$ 評価額 評価額 = a 数量[単位: 1口] × b 解約価額÷10,000 ■ お客様が投信を購入した際の申込代金<br>■ 取得金額 (購入代金、販売手数料およびそれにかかる消費税額の合計) ■ 個別元本 お客さまのファンド購入時の平均購入単価 [1万口当たり] 取得単価 取得単価 = c 取得金額÷ a 数量 ×10,000 評価損益 評価損益 = d 取得金額 - c 評価額 18 I

# **2 取引履歴の照会(インターネットでの取引分)**

「ホーム」画面から、 ボタンをクリックすると「お預かり資産・売却」画面に切り替わり、 **①** 「お取引明細」<mark>a</mark> ボタンが表示されますので、 「お取引明細」<mark>a</mark> ボタンをクリックしてください。

 $\blacksquare$ 

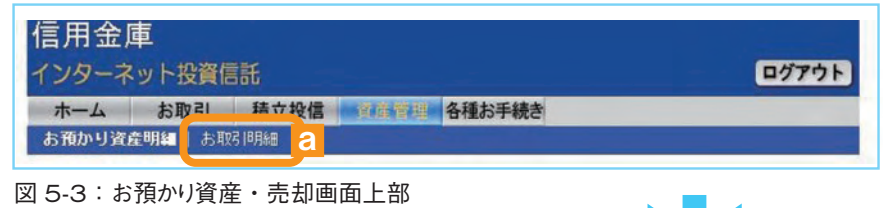

**②**「資産管理 お取引明細(照会指示)」画面が表示されます。 ご希望の条件を選択してください。

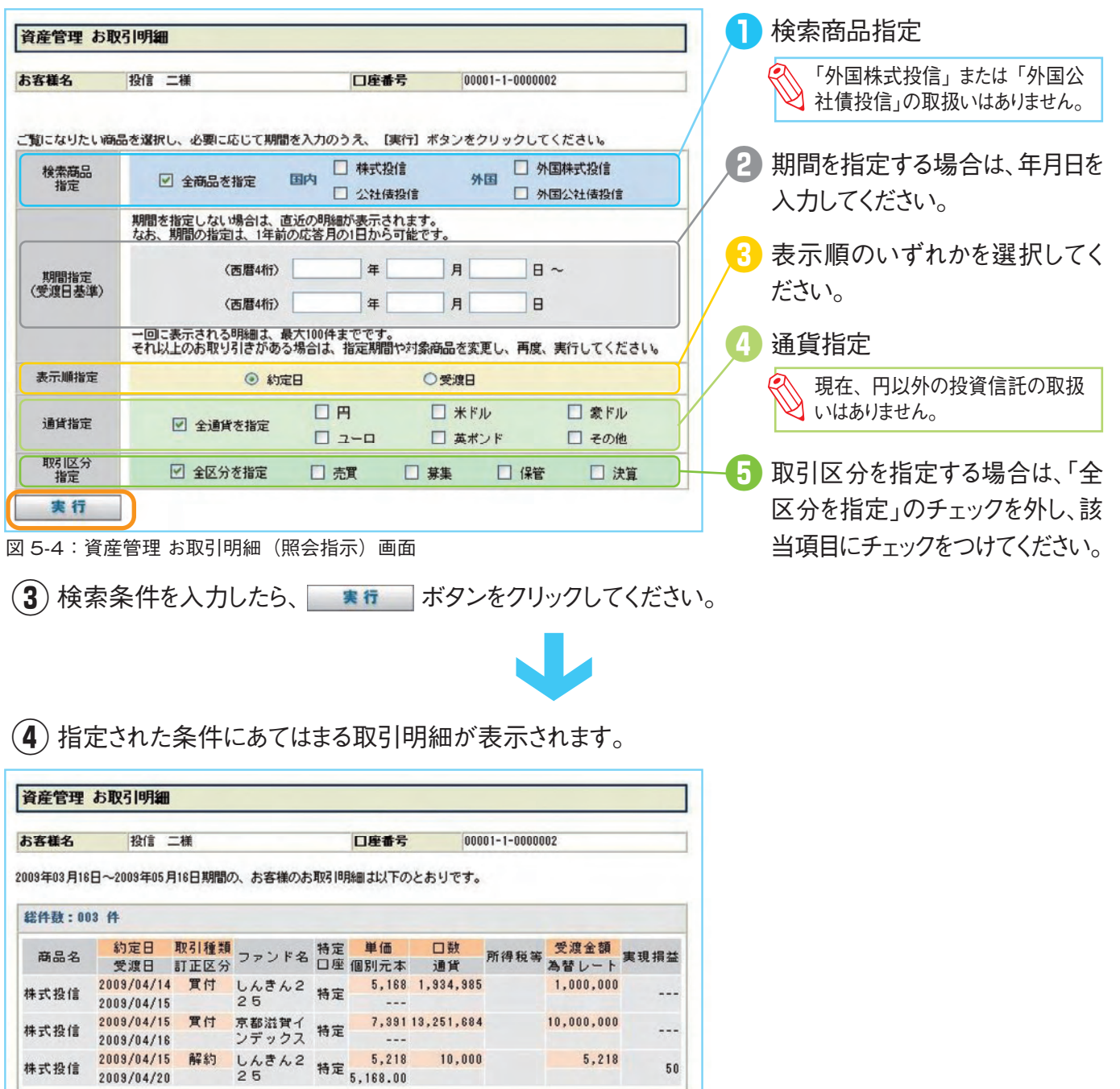

※画面例は、実際の内容とは異なります。

資 産  $\bullet$ 取 引 明 細 を 照 会 で き ま す

# **6 各種お手続き**

## **1 パスワードの変更**

ログインパスワード、確認パスワードを変更する場合の手続きになります。

 $\left( \color{red} \right)$  「ホーム」画面から、 各種お手続き ボタンをクリックすると、 「パスワード (ログイン、 確認) 変更」画面が表示 されます。

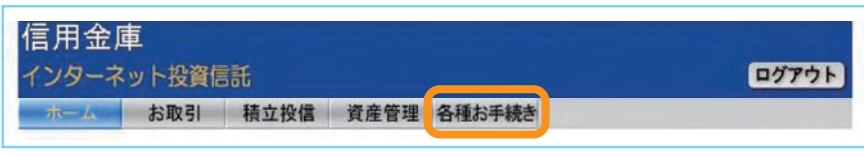

図 6-1:ホーム画面上部

 $\left( \widehat{\textbf{Z}} \right)$  お客様が設定された「現在のログインパスワード」 <mark>a </mark>をソフトウェアキーボード <mark>K</mark> で入力してください。

N.

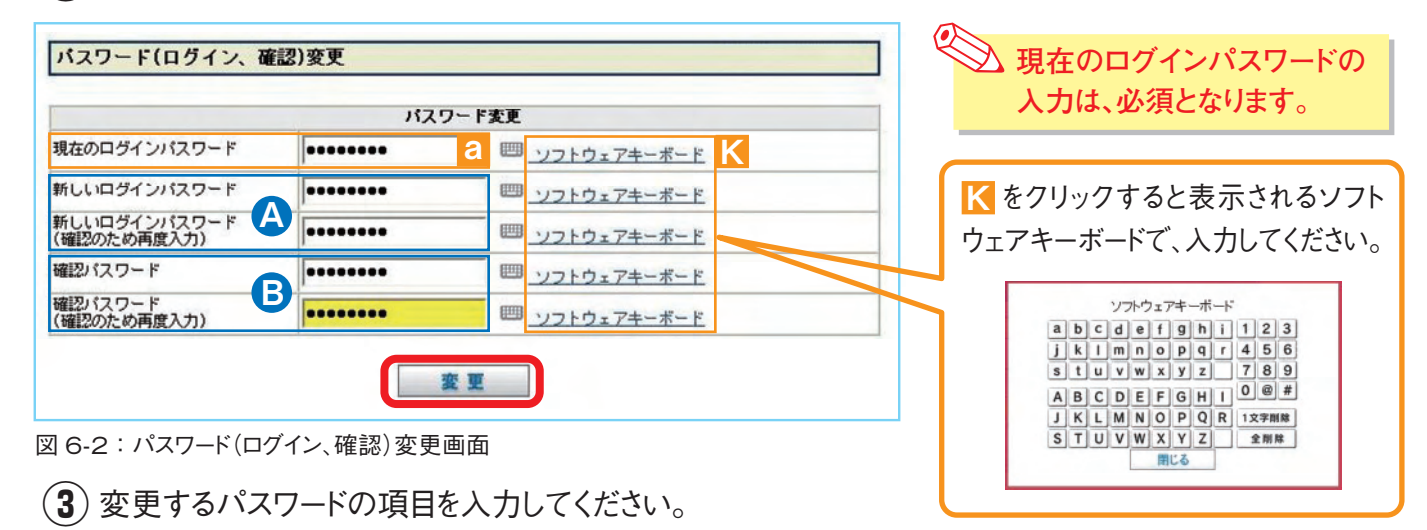

### A 新しいログインパスワード

新しく変更する「ログインパスワード」をソフトウェアキーボードから2回入力してください。

#### B 確認パスワード

新しく変更する「確認パスワード」をソフトウェアキーボードから2回入力してください。

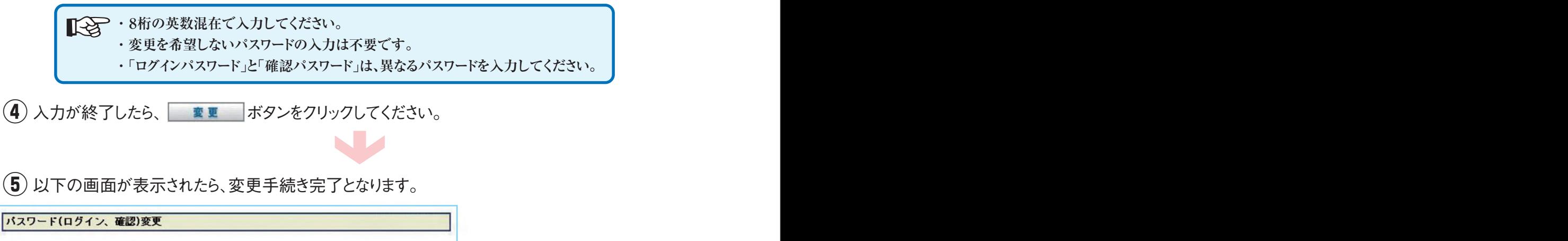

▼ご注意 バスワードを変更いたしました。次回から変更後のパスワードをご利用ください。

図 6-3: パスワード (ログイン、確認)変更画面

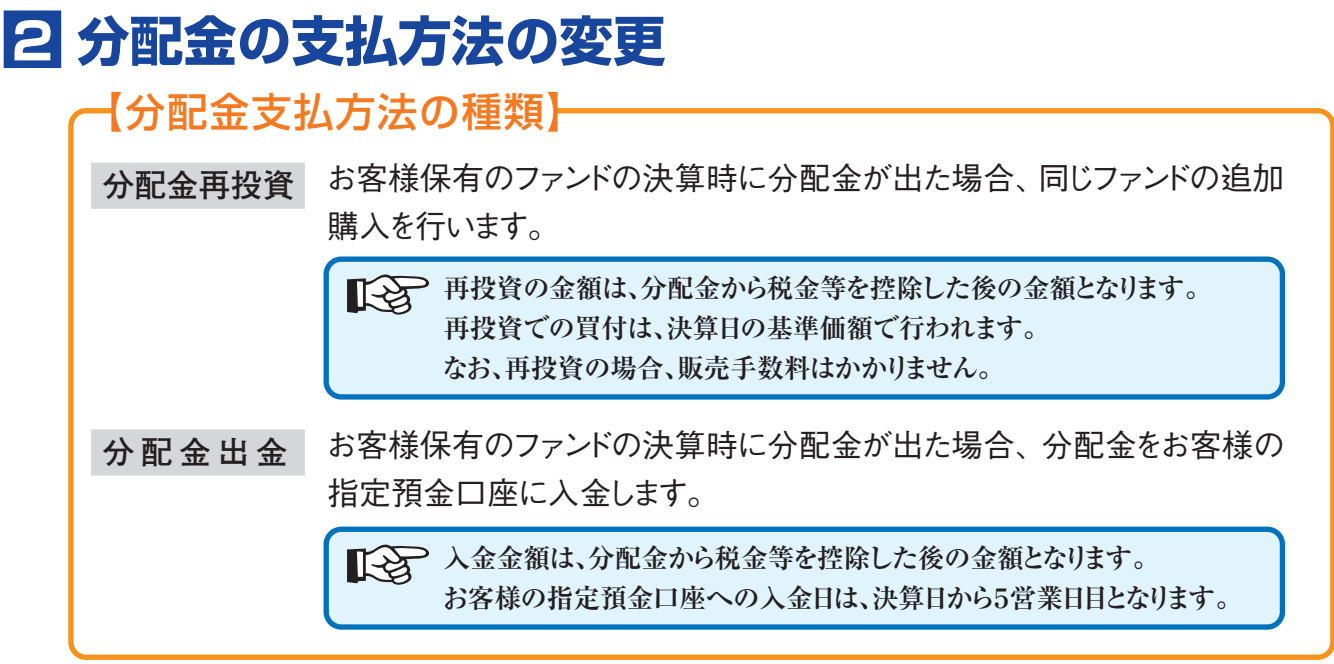

- $\left( \overline{\mathbf{1}} \right)$  「ホーム」画面から、各種お手続き ボタンをクリックすると、 「パスワード(ログイン、確認)変更」画面に切り 替わり、「分配金支払方法一覧」 <mark>a</mark> ボタンが表示されますので、「分配金支払方法一覧」 <mark>a</mark> ボタンを クリックしてください。
- 「分配金支払方法一覧」画面に、 お客様が保有しているファンドの分配金支払方法 が表示され **②** b ます。分配金受取方法を変更したいファンドの ボタンをクリックしてください。 **変更**

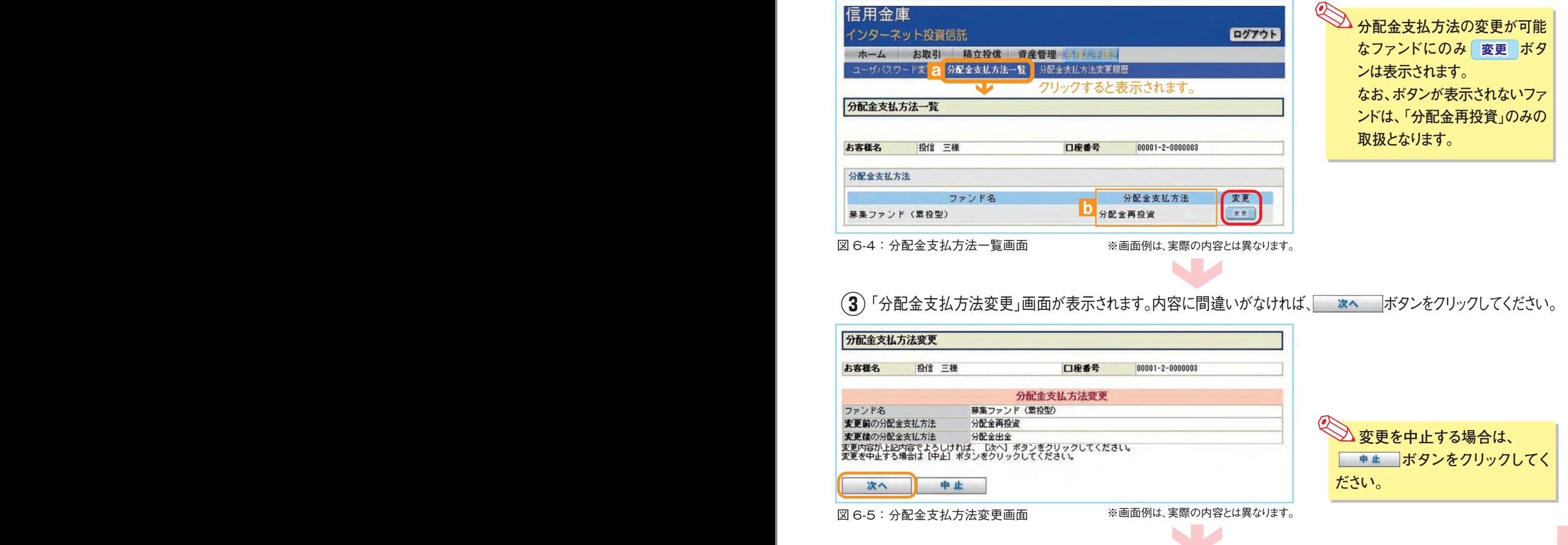

「分配金支払方法変更内容確認」画面が表示されます。 **④**

内容に間違いがなければ、 ボタンをクリックしてください。

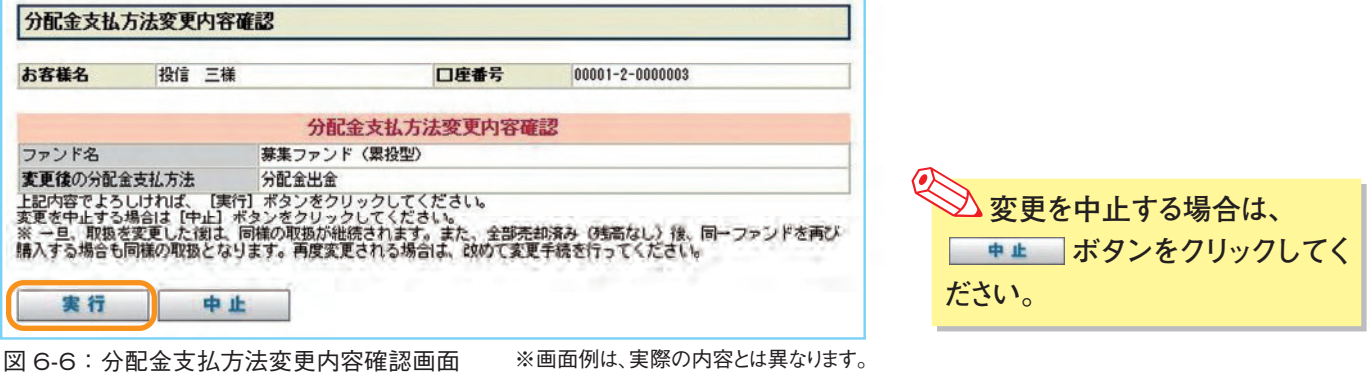

 $\Box$ 

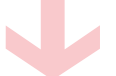

**⑤**「分配金支払方法変更受付確認」画面が表示されたら、変更手続き終了となります。

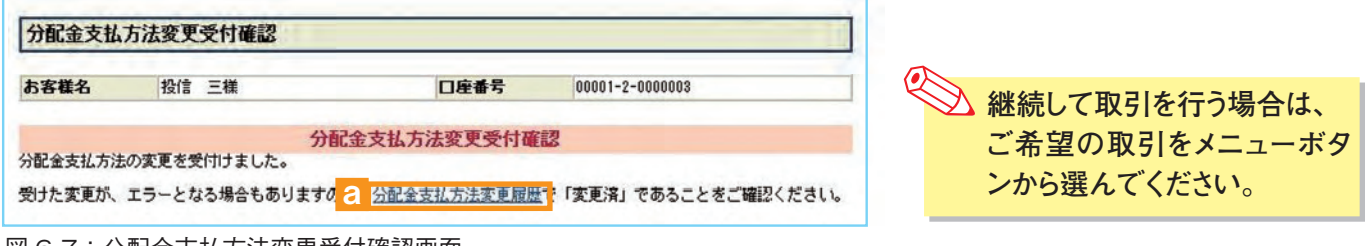

図 6-7:分配金支払方法変更受付確認画面

なお、「分配金支払方法変更履歴」<mark>a をクリックすると「分配金支払方法変更履歴」画面が表</mark> 示されます。 念のため、変更履歴 <mark>b</mark> もご確認ください。

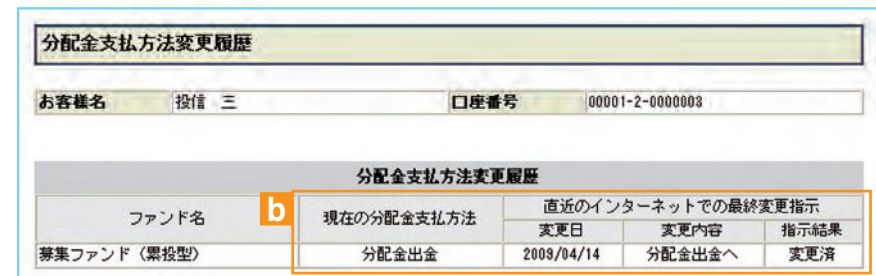

図 6-8:分配金支払方法変更履歴画面

# 7 朝日投信 WEB のセキュリティについて

「朝日投信 WEB」のサービス提供にあたり、お客様の情報等を保護するために以下のセキュリティ 対策を行っております。

### (1)128ビットSSLの暗号通信方式を採用

SSL とは、インターネット上でデータ通信を行う際に利用される暗号通信方法の1つです。「朝日投信 WEB」では、そのなかでも、現時点でもっとも解読が困難といわれている 128 ビットの SSL 方式を採 用しておりますので、インターネット上でのお客様との情報のやりとりは安全に行われます。

### ⑵複数パスワードでの本人確認

「朝日投信 WEB」では、ご利用の都度「ログインID」および「ログインパスワード」によりお客様を特 定します。更に取引時には「確認パスワード」で再度本人確認を実施します。 なお、「ログインパスワード」および「確認パスワード」は、お客様ご自身で設定していただきます。 また、設定されたパスワードはお客様のご希望により、いつでも変更していただくことも可能です。 詳しい操作方法は、該当ページをご覧ください。

### ③ソフトウェアキーボードの導入

ソフトウェアキーボードとは、画面上にキーボードを表示してマウスで画面上のキーをクリックすることで、 パスワード等を入力するソフトです。キーボードからの入力情報を盗むキーロガー型のスパイウェアに効果 があります。

### (4)自動ログアウト方式を採用

「朝日投信 WEB」操作時に、一定時間以上端末の操作をされずに放置された場合、第三者による操 作防止のため、自動的にログアウトする機能を採用しています。

### (5)ログイン履歴表示

「朝日投信 WEB」へのログイン後にHP上に過去3回のログイン日時を表示させていただきます。 過去の ログイン履歴を表示することで、不正利用等がないことを確認することが可能となります。

#### 【ご利用推奨環境】

#### ・対象OSおよび対象ブラウザ

「朝日投信 WEB」をご利用いただくための環境は、インターネットに接続できるパソコンで、次の日本語版のOSおよ びブラウザを搭載していれば基本的に利用は可能となります。

《平成 22年4月現在》

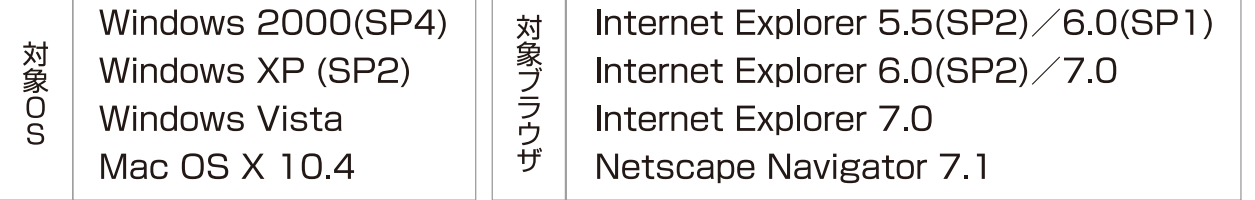

※記載されている製品名は、各社の登録商標および商標です。

※上記のご利用推奨環境は、随時更新されます。最新のご利用推奨環境につきましては、当金庫ホームページにて ご確認ください。

#### ・必要ソフトおよび接続環境

専用ソフトは必要ありません。ご利用の際には、ブラウザソフトおよび PDF 形式ファイル閲覧ソフト (Adobe Acrobat Reader 等) を使用します。 なお、ファイルダウンロードを伴う場合もありますので、ADSL以上の接続環境を推奨いたします。

# **8 Q&A**

#### 【お手続きに関するご質問】

- C 「仮 ID」の有効期間が終了して、初回ログインが出来なかった場合、どうしたらよいですか。
- A「仮ID」の有効期間が終了してしまった場合は、お手数ですが、当金庫の本支店窓口にて所定の「仮ID」発行のお 手続きを再度行っていただきます。
- CI「ログインパスワード」または「確認パスワード」のいずれかを変更したい場合、どうしたら よいですか。
- A 当サービスで変更が可能です。詳しくは、「6-17: 各種お手続き パスワードの変更」(P.21) をご覧ください。

#### |◎「ログインパスワード」を忘れてしまった場合、どうしたらよいですか。

- ▲「ログインパスワード」がわからなくなった場合は、お手数ですがセキュリティの観点から当金庫の本支店窓口にて所定 の「仮ID」発行のお手続きを再度行っていただきます。
- C 「ログインパスワード」または「確認パスワード」を間違えて入力してしまって、サービスが 利用できなくなってしまった場合、どうしたらよいですか。
- ▲ 当サービスでは、セキュリティの観点から各種パスワードを複数回間違えて入力を行うと、サービスの提供を一時中止させてい ただきます。その際には、お手数ですが当金庫の本支店窓口にて所定のサービス提供再開のお手続きを行っていただきます。 ※詳細については、お問合せ窓口または当金庫窓口等にお問合せください。

#### C 「ログインID」を忘れてしまった場合、どうしたらよいですか。

A「ログインID」がわからなくなった場合は、お取引店の窓口までお申出ください。ご本人確認等、所定の手続きを行った うえで「ログインID」をお知らせします。

#### 【朝日投信WEBでの注意事項】

#### C 朝日投信 WEB では、注文の取消はできますか。

A 当サービスでの、注文の取消は原則行えません。 各注文のお手続きの際には、入力内容の確認画面がありますので、内容を充分ご確認のうえ注文を行ってください。 詳しい操作方法は、該当ページをご覧ください。

※詳細については、お問合せ窓口または当金庫窓口等にお問合せください。

#### 1 分配金の受取方法はどうなりますか。 □

▲ 当サービスで購入をいただいた場合、分配金の受取方法は、自動的に再投資となります。 分配金出金をご希望される場合は、投資信託の買付注文のお手続き以外に、「分配金支払方法選択変更」のお手 続きが必要となります。詳しい操作方法は、「6-2:各種お手続き 分配金支払方法の変更」(P.22)をご覧ください。 ※なお、既に同じファンドを保有されていて、分配金出金を選択されている場合は、お手続きの必要はありません。

#### |◎ 指定預金口座の残高を上回る金額の購入の注文できますか。

A 購入の注文は、受付できません。

当サービスでは、指定預金口座の残高の範囲内での購入手続きが可能となります。お客様がご希望の購入金額の残 高を指定預金口座にご準備のうえ、購入のお手続きを行ってください。

#### ◎ 朝日投信 WEB では、償還乗換え優遇は利用できますか?

#### ■ 当サービスでは、ご利用いただけません。

償還乗換優遇枠を有効にご利用いただくために、優遇枠を利用してご購入をいただく場合は、お取引店窓口での申し 込みとさせていただきます。

※償還乗換優遇制度…・償還金の範囲内で他のファンドに乗換える場合、手数料を優遇する制度です。優遇期間は、 償還日から償還日の属する月の翌月から3ヵ月目の末日までとなります。 (例:償還日11月15日の場合は、11月15日から2月末日まで)

# ご利用可能サービスおよびサービス提供時間

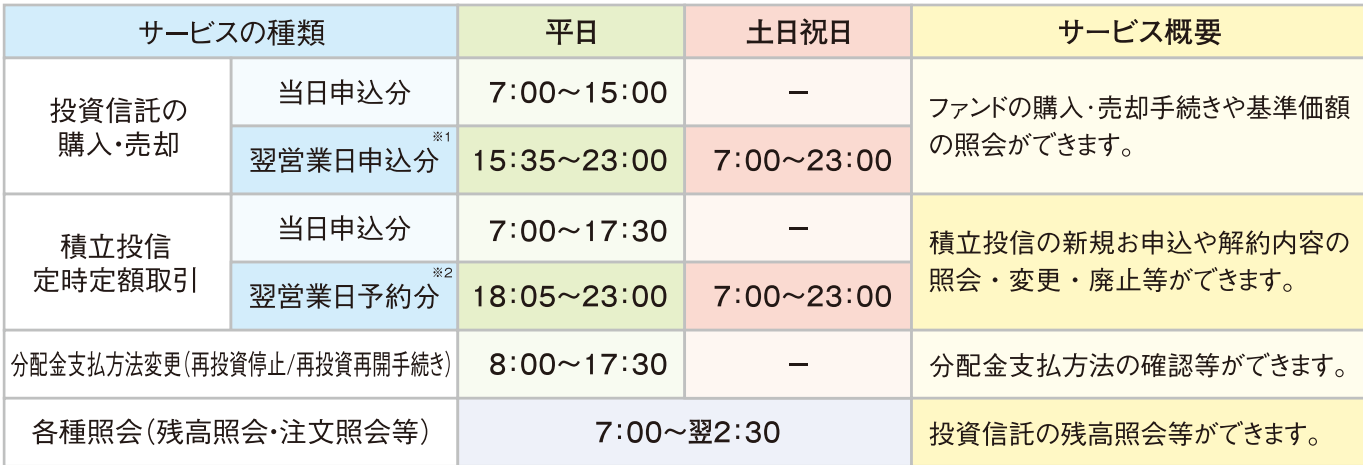

※1 当日申込分の受付時間外は、当金庫翌営業日の予約注文の取扱いとなります。 予約注文についても、当日注文と同じく取消・変更ができません。

※2 定時定額取引の当日申込分の受付時間外は、当金庫翌営業日の予約注文の取扱いとなります。

- \* ゴールデンウィーク、および年末年始 (12月31日~1月3日) はサービスを休止させていただきます。
- \* なお、システムメンテナンス対応時、または障害等により、サービスの全部または一部のご利用を一時停止または中止することがあり ますので、あらかじめご了承ください。

## 投資信託の基準価額・情報等の取得方法

投資信託の基準価額や、调報・月報等により投資信託の各銘柄の情報を取得できます。

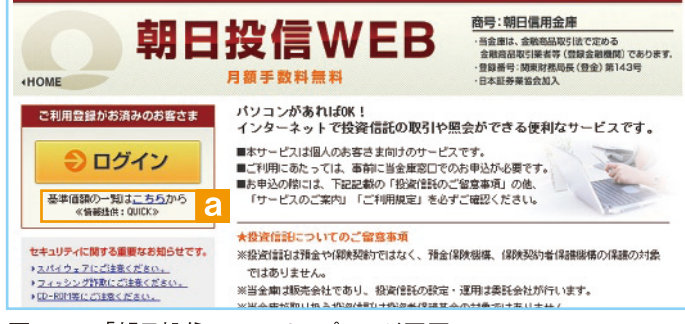

図 B-1:「朝日投信WEB」トップページ画面

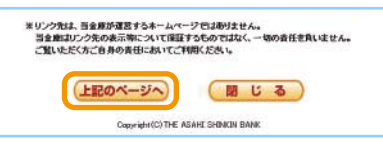

図 B-2: サービス利用確認画面

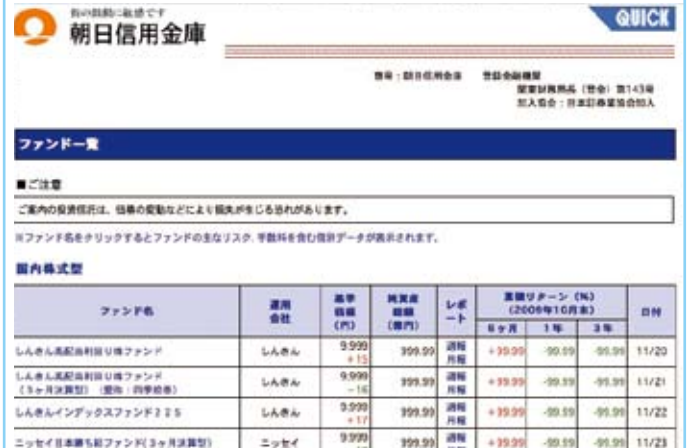

図 B-3:ファンド一覧画面

- (1) 「朝日投信WEB」のトップページから、 「基準価額の一覧はこちらから」 a をクリック してください。
- (2)「サービス利用確認」画面が表示されます。 これより先は「株式会社クイック」の運営する ホームページとなりますので、ご確認のうえ 「上記のページへ ボタンをクリックしてください。
- $\mathbf{F}(\mathbf{3})$ ファンド一覧の画面が表示され、基準価額の 他、累積リターン・レポート等がご確認いただ けます。
- (4) 一覧からファンド名をクリックするとファンドの 主なリスク、手数料を含む個別データがご覧 いただけます。

### 朝日投信 WEB サービスに関する注意事項

#### 1. ご購入について

- ・お申込金額はあらかじめご登録いただいております預金口座よりお申込受付時に引落します。 総合口座が指定の預金口座の場合でも、引落し後の指定預金口座が貸越になる場合は引落しを行いません。 お申込金額の引落しができなかった場合は、投資信託のご注文は一切なかったものとして取扱います。
- ・本サービスでの投資信託のご購入は、金額指定(手数料・税金等を含む)のみの取扱いとなります。 口数を指定したご 購入は取扱っておりません。
- ・投資信託の買付は、お申込金額から手数料・消費税を控除した金額で行います。
- ・特定口座をご利用の方が本サービスでご購入される場合は、すべて特定口座での取扱いとなります。
- 2. 分配金について
	- ・本サービスでご購入いただく投資信託の分配金支払方法は、すべて「分配金再投資」となります。分配金の受取をご希望 になる場合には、ご購入後、分配金支払方法の変更手続きが必要となります。
	- ・追加購入の場合は、既にご指定いただている支払方法となります。
- 3. 売却について
	- ・本サービスでの売却方法は、すべて「解約請求」での取扱いとなります。
	- ・保有口数すべて、または口数を指定しての一部売却となります。金額を指定した売却は取扱っておりません。
	- ・売却代金の支払いは、ファンドにより異なりお申込日から4営業日から5営業日となります。
- 4. 積立投信について
	- ・振替日(ご購入代金引落日)は毎月1日、5日、10日、15日、20日、25日のいずれかご指定の日にちとなります。 (振替日が休 日の場合は翌営業日の引落しとなります)
	- ・積立の終了には「廃止」の手続きが、積立てた残高の売却には「売却」の手続きがそれぞれ必要となります。
- 5. その他
	- ・当金庫は、お客さまに事前に通知することなく本サービスの内容、取扱規定を変更する場合があります。
	- ・サービス内容、取扱規定については、当ホームページに掲載しておりますので、本サービスご利用の際には最新の内容を ご確認のうえ、自らの判断と責任においてご利用ください。
	- ・システムの更改 ・ 障害時にはサービスを停止する場合があります。なお、システム障害が確認され本サービスでのお取引が できない場合は、当金庫窓口にてお取引のご注文を承ります。(障害時であっても、メール、電話および FAX 等でご注文を 受付けることはできません)
	- ・システム障害のためにお客さまのご注文が受付けられなかった場合で、当金庫にてお取引の申込みの事実が確認できな かった場合は、お客さまからの受注行為がないと判断しますので、価格の確定ができず損失の確定ができません。したが いまして、このような機会損失については、損失を補填することはできませんので、あらかじめご了承ください。
	- ・お客さまの投資についての知識・経験・目的および資産の状況により、ご購入のご希望にそえない場合があります。

### 投資信託についてのご留意事項

- \*投資信託は預金や保険契約ではなく、預金保険機構、保険契約者保護機構の保護の対象ではありません。
- \*当金庫は販売会社であり、投資信託の設定・運用は委託会社が行います。
- \*当金庫が取扱う投資信託は投資者保護基金の対象ではありません。
- \*投資信託は、組入有価証券等の価格下落や組入有価証券等の発行者の信用状況の悪化等の影響により、基準価額が下落し、元 本欠損が生じることがあります。また、外貨建て資産に投資する場合には、為替相場の変動等の影響により、基準価額が下落し、元本 欠損が生じることがあります。
- \*投資信託は元本保証および利回りの保証はありません。したがって、運用による利益および損失は、ご購入されたお客さまに 帰属します。
- \*投資信託には換金期間に制限のあるものがあります。
- \*投資信託の取得のお申込に関しては、クーリングオフ(書面による解除)の適用はありません。
- \*投資信託は、購入・募集または換金時などに手数料がかかるものや、信託財産留保額が控除されるものがあります。また、 信託報酬などの諸費用は信託財産から支払われます。詳細については、 各ファンドの投資信託説明書(交付目論見書)等を ご覧ください。
- \*投信WEBにおいて投資信託をご購入される際には、あらかじめ最新の投資信託説明書(交付目論見書)および目論見書補 完書面等をPDF ファイルで「電子交付 |しますので必ずご覧ください。

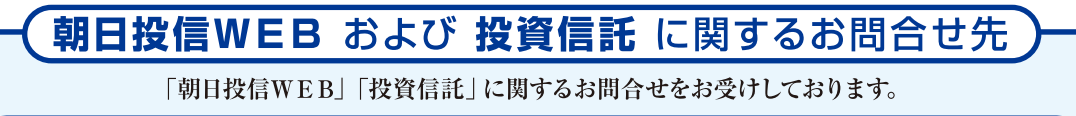

朝日信用金庫 個人営業部:0120-700-921

ご利用時間:月~金 午前9:00~午後5:00 (当金庫の休業日は除きます)

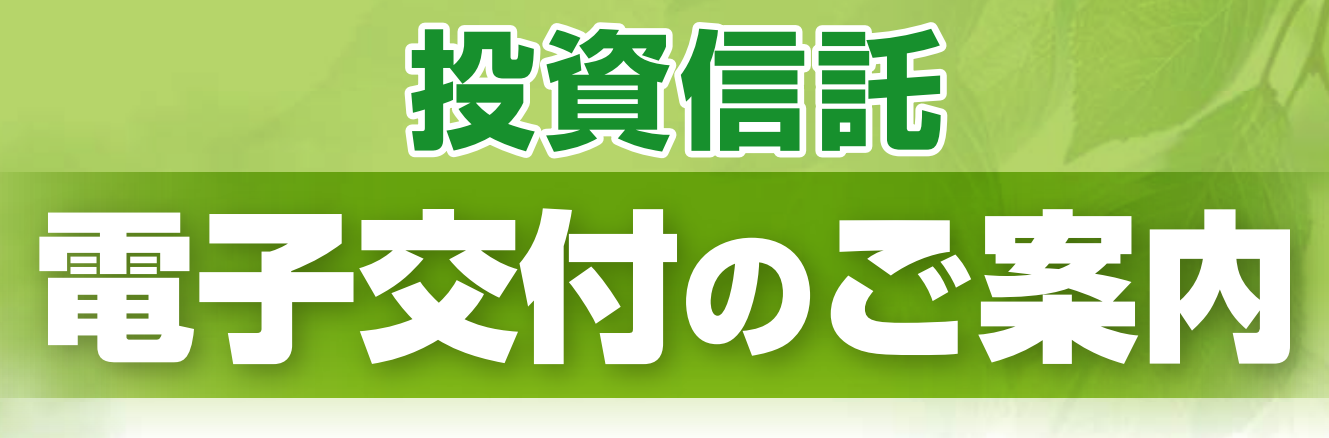

## **電子交付とは**

**お客さまに交付する報告書類等を 従来の郵送に代えて、パソコン上で ご提供するものです。**

> 電子交付のご利用には、 事前のお申込が必要です。

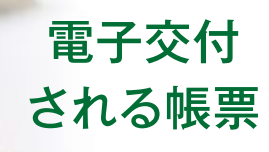

取引報告書 取引残高報告書 ●運用報告書 など

 $\vec{\text{F}}$ <sub>CO</sub>

スで資源節約。

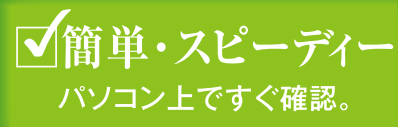

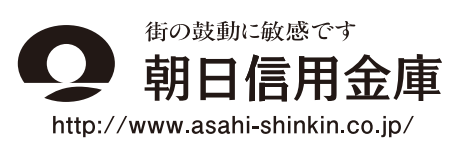

■安心・安全

紛失・盗難の心配不要。

# 画面の操作方法

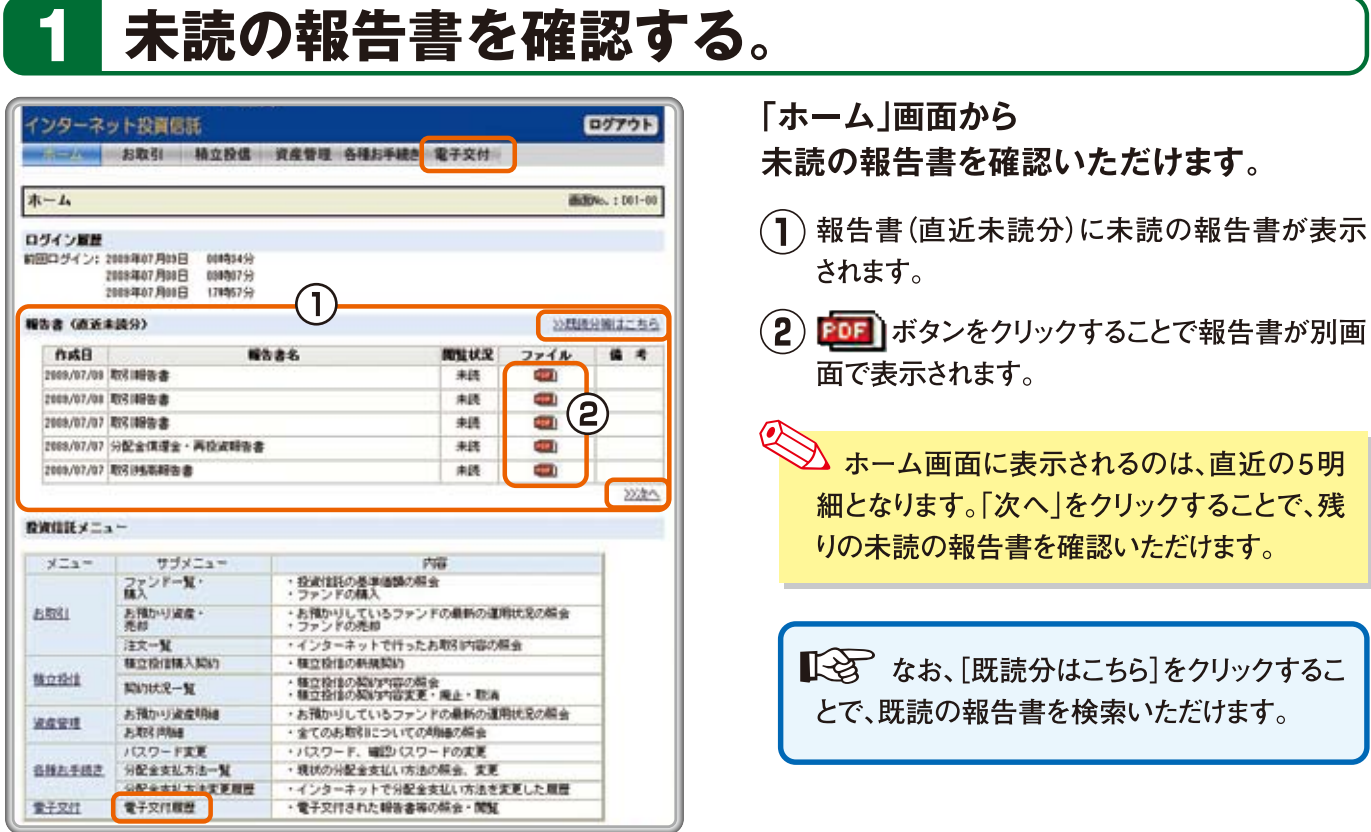

[電子交付]ボタンもしくは、[既読分はこちら]もしくは、 サブメニューの「電子交付履歴」をクリックすると「電子交付履歴」画面に切り替わります。

## 2 条件を指定して報告書を検索する。

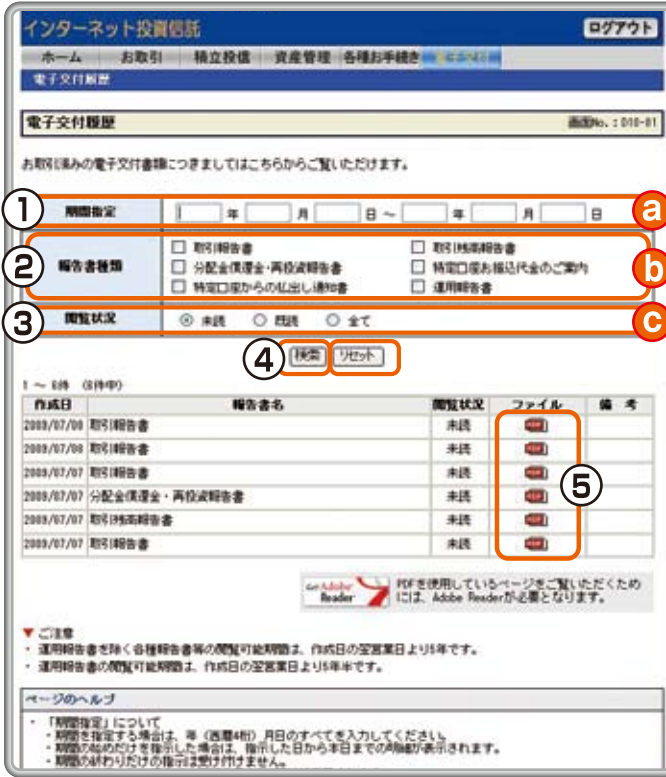

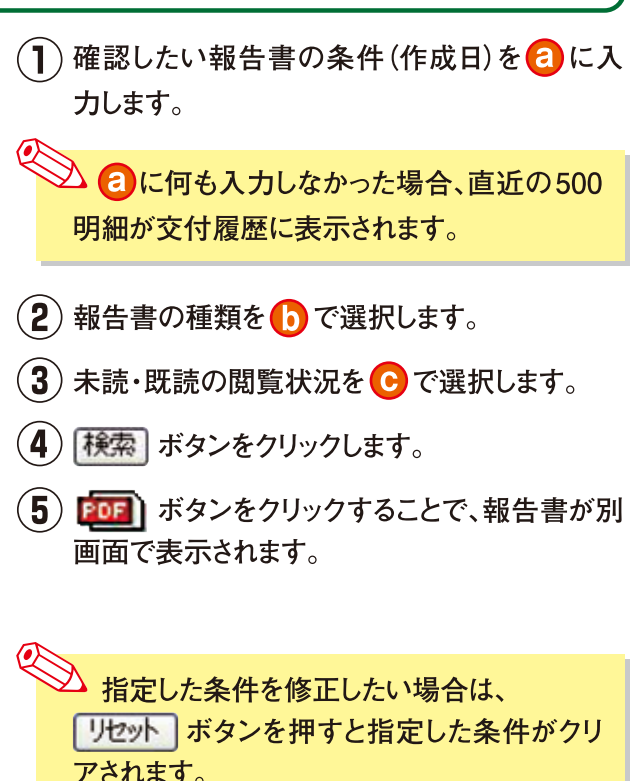